<span id="page-0-0"></span>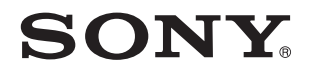

# Käyttöopas

Henkilökohtainen tietokone VPCYB-sarja

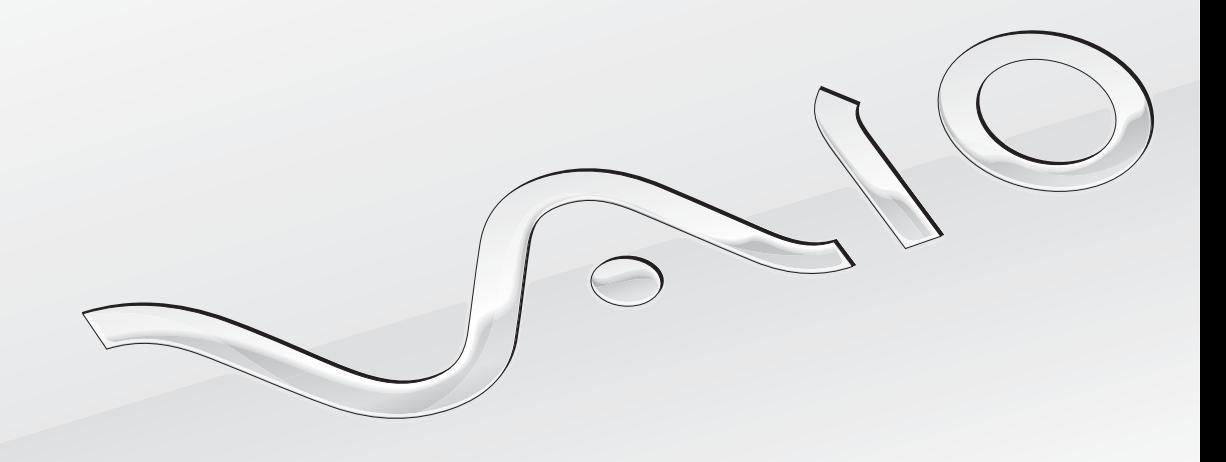

[N](#page-1-0)

### <span id="page-1-0"></span>Sisällys

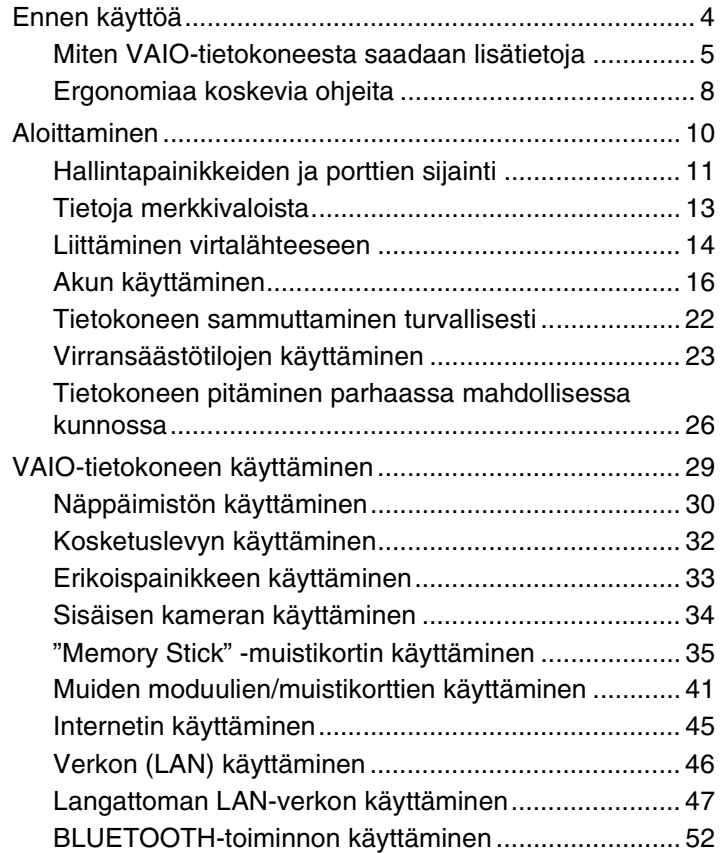

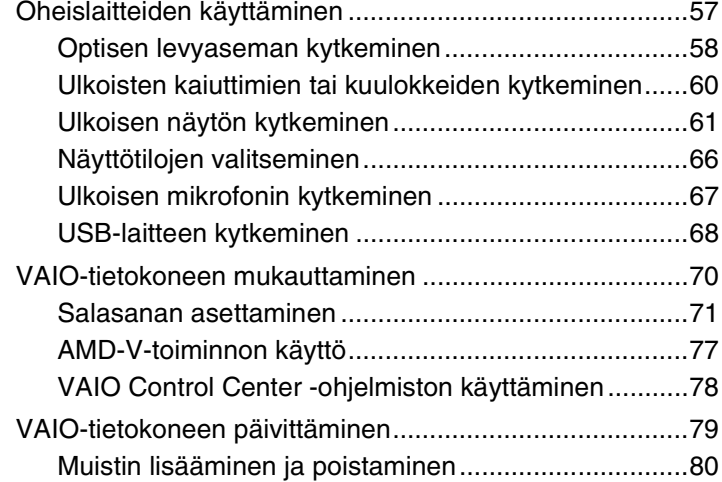

<span id="page-2-0"></span>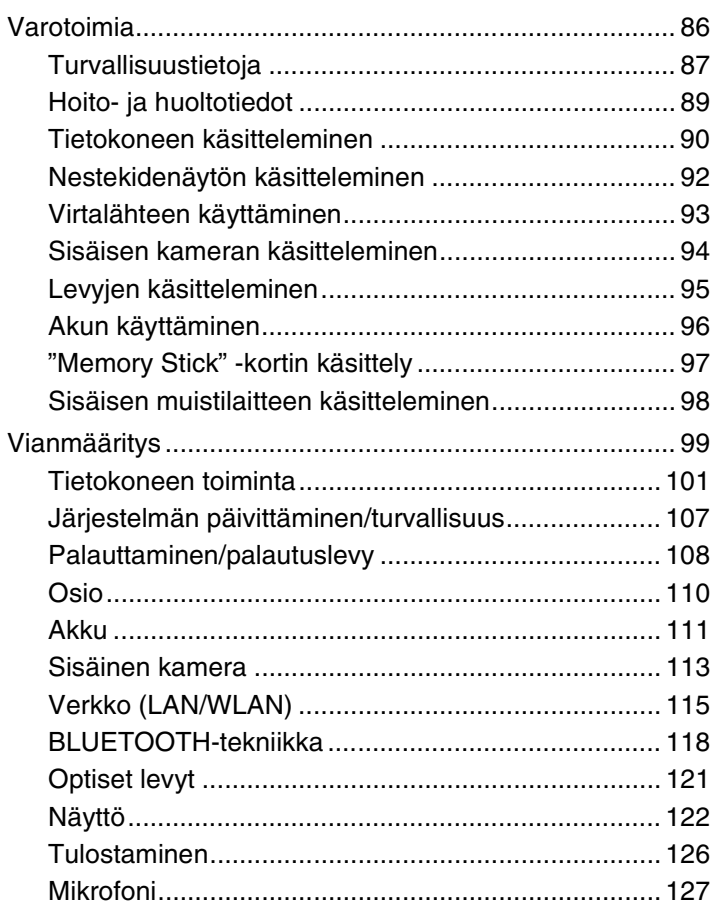

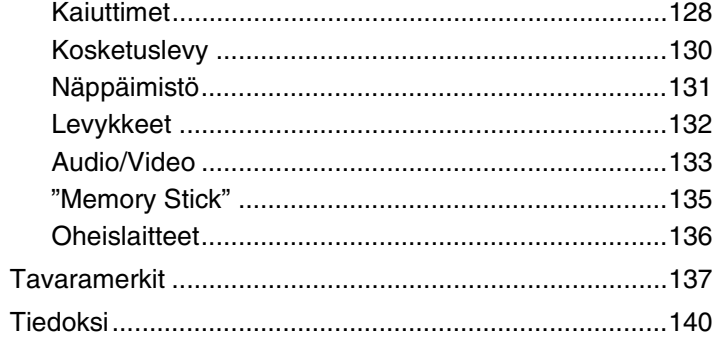

## <span id="page-3-1"></span><span id="page-3-0"></span>Ennen käyttöä

Onnittelut Sony VAIO® -tietokoneen ostamisesta ja tervetuloa käytönaikaiseen **Käyttöopas**. Sony on yhdistänyt johtavan audio-, video-, tietojenkäsittely- ja viestintäteknologian tuotteessa, joka tarjoaa alan viimeisimmän tekniikan.

**!** Tämän käyttöoppaan kuvat voivat erota tietokoneen todellisesta ulkoasusta.

### Miten tekniset tiedot saadaan selville

Tietokoneessa ei välttämättä ole kaikkia ominaisuuksia, vaihtoehtoja ja varusteita.

Jos haluat lisätietoja tietokoneesi kokoonpanosta, vieraile VAIO-tukisivulla osoitteessa [http://support.vaio.sony.eu/.](http://support.vaio.sony.eu/)

#### <span id="page-3-2"></span>Mallit, joissa on Windows 7 Starter

Malleissa, joissa on Windows 7 Starter -käyttöjärjestelmä, ei voi käyttää joitain ominaisuuksia, jotka ovat käytettävissä muissa Windows 7 -käyttöjärjestelmissä. Esimerkkejä tässä **Käyttöopas** kuvatuista ominaisuuksista, jotka eivät ole käytettävissä:

- ❑ Langattoman lähiverkon ad-hoc-liitännät
- ❑ Useita näyttöjä -toiminto
- ❑ **Long Battery Life Wallpaper Setting** kohdasta **VAIO Control Center**

### <span id="page-4-1"></span><span id="page-4-0"></span>Miten VAIO-tietokoneesta saadaan lisätietoja

Tämä kappale antaa VAIO-tietokoneesta tukitietoja.

- 1. Painetut asiakirjat
- ❑ **Pikaopas** Yhteenveto osien liittämisestä, asennuksesta jne.
- ❑ **Palautus-, varmuuskopiointi- ja vianmääritysopas**
- ❑ **Säännökset, takuu ja palvelutuki**

#### ✍

Ennen kuin käynnistät langattoman toiminnon, kuten langattoman lähiverkon tai BLUETOOTH-teknologian, lue huolella **Säännökset, takuu ja palvelutuki**.

#### <span id="page-5-0"></span>2. Käytönaikaiset ohjeet

❑ **VAIO-käyttöopas** – Yleistietoa VAIO-tietokoneesta, mukaan lukien tuki- ja vianmääritystietoja.

Voit avata **VAIO-käyttöoppaan** valitsemalla **Käynnistä** , **Kaikki ohjelmat** ja **VAIO Manual**.

❑ **Windowsin Ohje ja tuki** – Sisältää runsaasti käytännön neuvoja, opetusohjelmia ja esittelyjä, jotka opastavat tietokoneen käyttämisessä.

Jos haluat käyttää **Windowsin Ohje ja tuki** -toimintoa, valitse **Käynnistä** ja **Ohje ja tuki** tai pidä Microsoft Windows -näppäin pohjassa ja paina **F1**-näppäintä.

#### <span id="page-6-0"></span>3. Tukisivustot

Jos VAIO-tietokoneen kanssa on ongelmia, käynnistä **VAIO Care**, mikä sisältää monia keinoja ratkaista useimmat ongelmat. Katso lisätietoja kohdasta **[VAIO Caren käyttö \(sivu 28\)](#page-27-0)**.

Jos tarvitset lisäapua, siirry VAIO-tukisivustolle osoitteessa<http://support.vaio.sony.eu/>.

Kun otat yhteyden VAIO-tukeen, sinulta kysytään tietokoneen sarjanumeroa.

Sarjanumero on 15-numeroinen luku, joka esitetään **VAIO Care**-ikkunan alaosassa, tietokoneen pohjassa tai tapakaneelissa tai akkutilan sisällä.

Muita VAIO-tietokoneiden tiedonlähteitä:

- ❑ VAIO Forum osoitteessa<http://club-vaio.com>; täällä voit olla yhteydessä muihin VAIO-käyttäjiin
- ❑ VAIO-sivusto osoitteessa<http://www.vaio.eu/>; sisältää tuotetietoja
- ❑ Sony Store, Online osoitteessa<http://www.sony.eu/store>

#### [n](#page-6-0) [N](#page-8-0)**8**

### <span id="page-7-1"></span><span id="page-7-0"></span>Ergonomiaa koskevia ohjeita

Voit käyttää tietokonettasi kannettavana laitteena useissa eri ympäristöissä. Ota mahdollisuuksien mukaan huomioon seuraavat ergonomiaa koskevat ohjeet sekä kiinteissä että muuttuvissa työskentely-ympäristöissä:

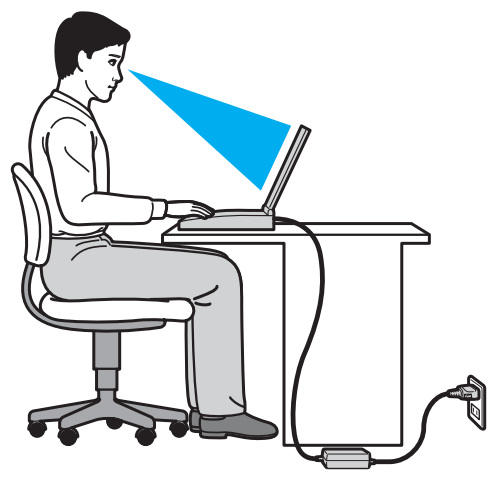

- ❑ **Tietokoneesi sijoittaminen** Aseta tietokone suoraan eteesi. Pidä käsivartesi vaakatasossa ja ranteet vapaassa, mukavassa asennossa, kun käytät näppäimistöä tai osoitinlaitetta. Anna olkavarsiesi riippua luonnollisesti. Pidä usein taukoja tietokoneen käyttämisen aikana. Liiallinen tietokoneen käyttäminen saattaa rasittaa silmiä, lihaksia ja jänteitä.
- ❑ **Huonekalut ja asento** Istu tuolissa, jossa on hyvä selkänoja. Säädä tuolin korkeus siten, että jalkasi ovat tasaisesti lattiassa. Jalkatuki saattaa tehdä asennostasi mukavamman. Istu rennosti, suorassa asennossa ja vältä kumartumasta eteenpäin tai nojaamasta liikaa taaksepäin.
- <span id="page-8-0"></span>❑ **Tietokoneen näytön katselukulma** – Kallista näyttö sopivaan katseluasentoon. Voit vähentää silmiesi jännittymistä ja lihasten väsymistä kallistamalla näytön oikeaan asentoon. Säädä myös näytön kirkkaustaso sopivaksi.
- ❑ **Valaistus** Valitse tila, jossa ikkunat ja valot eivät aiheuta häikäisyä ja heijastumia näyttöön. Epäsuoran valaistuksen käyttö estää näytössä näkyvät kirkkaat pisteet. Sopiva valaistus lisää mukavuuttasi ja työtehokkuuttasi.
- ❑ **Ulkoisen näytön sijoittaminen** Kun käytät ulkoista näyttöä, aseta näyttö mukavalle katseluetäisyydelle. Varmista, että näyttöruutu on silmien tasolla tai hieman sitä alempana, kun istut sen edessä.

#### $\sim$  10  $\triangleright$  $\triangleright$  $\triangleright$

### <span id="page-9-1"></span><span id="page-9-0"></span>Aloittaminen

Tässä osassa on tietoja VAIO-tietokoneen käytön aloittamisesta.

**!**

Älä kytke tietokoneeseen ennen ensimmäistä käynnistystä mitään laitetta, mikä ei kuulunut alkuperäiseen toimitukseen. Kytke sen jälkeen yksi laite kerrallaan (esim. tulostin, ulkoinen kiintolevy, skanneri tms.), valmistajan ohjeiden mukaisesti.

- ❑ **[Hallintapainikkeiden ja porttien sijainti \(sivu 11\)](#page-10-0)**
- ❑ **[Tietoja merkkivaloista \(sivu 13\)](#page-12-0)**
- ❑ **[Liittäminen virtalähteeseen \(sivu 14\)](#page-13-0)**
- ❑ **[Akun käyttäminen \(sivu 16\)](#page-15-0)**
- ❑ **[Tietokoneen sammuttaminen turvallisesti \(sivu 22\)](#page-21-0)**
- ❑ **[Virransäästötilojen käyttäminen \(sivu 23\)](#page-22-0)**
- ❑ **[Tietokoneen pitäminen parhaassa mahdollisessa kunnossa \(sivu 26\)](#page-25-0)**

### <span id="page-10-1"></span><span id="page-10-0"></span>Hallintapainikkeiden ja porttien sijainti

Lue seuraava viiteluettelo ja paikanna tietokoneen ohjaimet ja portit.

**!**

Tietokoneesi ulkoasu voi poiketa tämän oppaan kuvissa esiintyvän tietokoneen ulkoasusta teknisten tietojen vaihteluista johtuen.

#### Ohjain- ja porttimerkintöjen luettelo

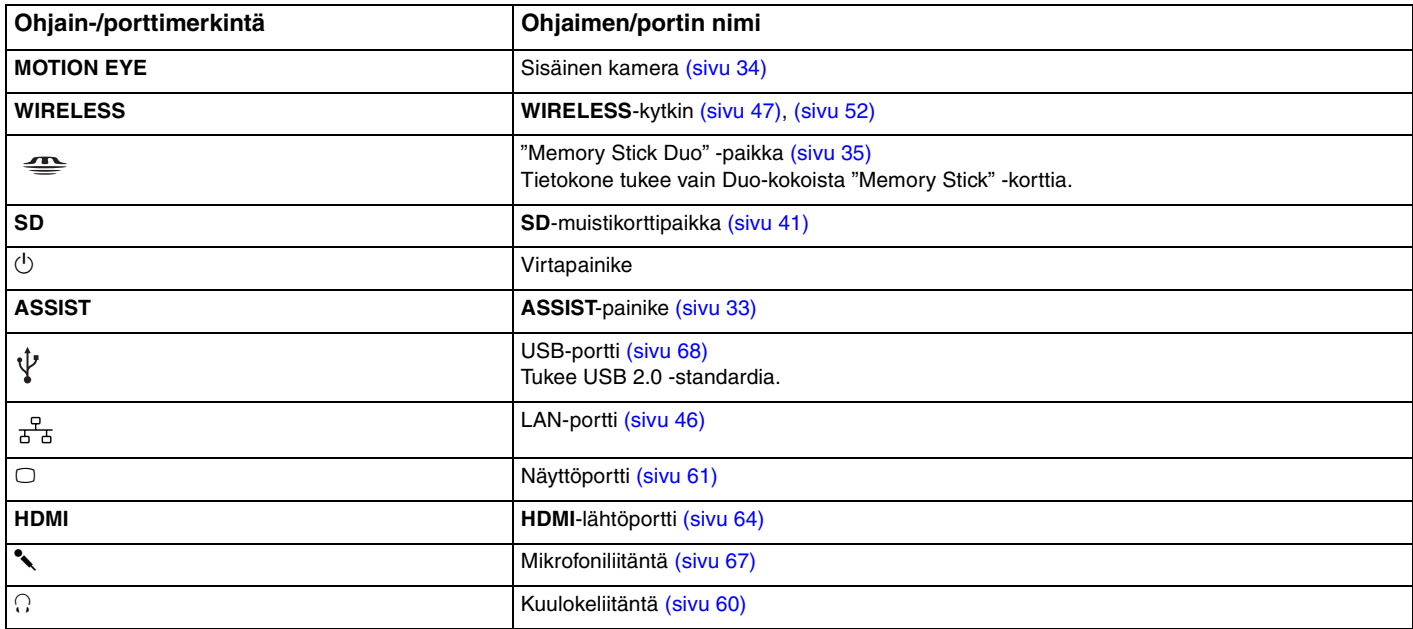

#### <span id="page-11-0"></span>Merkitsemättömien ohjainten ja porttien sijaintiluettelo

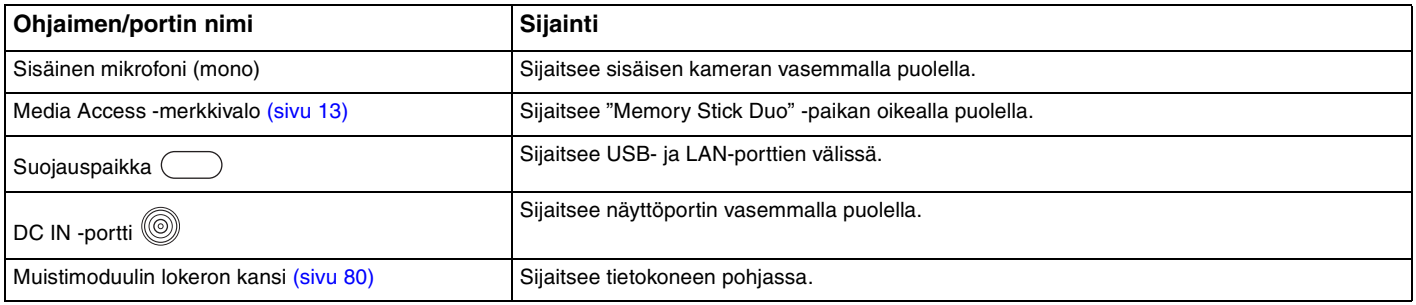

### <span id="page-12-1"></span><span id="page-12-0"></span>Tietoja merkkivaloista

VAIO-tietokoneessa on seuraavat merkkivalot:

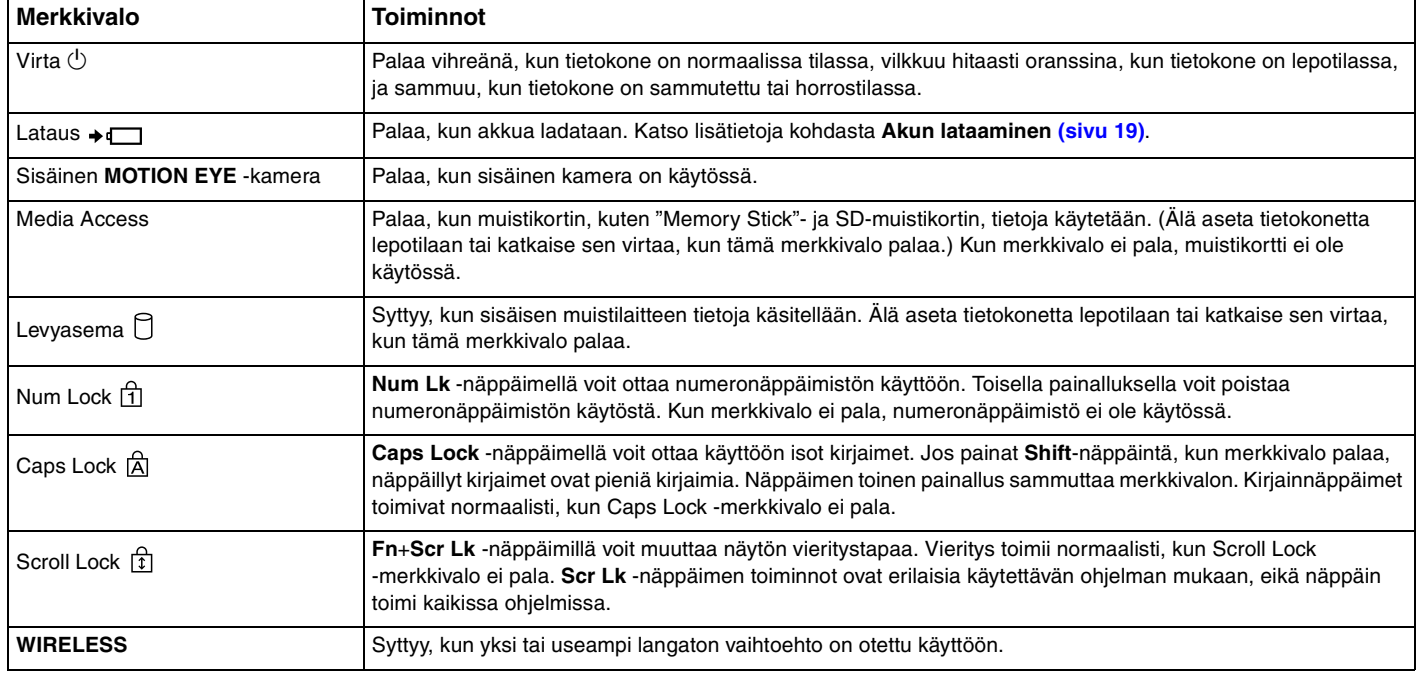

### <span id="page-13-1"></span><span id="page-13-0"></span>Liittäminen virtalähteeseen

Voit käyttää tietokoneen virtalähteenä joko verkkolaitetta tai ladattavaa akkua.

#### Verkkolaitteen käyttäminen

Kun tietokone on liitetty verkkovirtaan ja siinä on akku, kone käyttää verkkovirtaa.

✍ Käytä vain tietokoneesi mukana toimitettua verkkolaitetta.

Voit käyttää verkkolaitetta seuraavasti

- **1** Kytke virtajohdon (1) toinen pää verkkolaitteeseen (3).
- **2** Kytke virtajohdon toinen pää pistorasiaan (2).
- **3** Kytke verkkolaitteen (3) kaapeli tietokoneen DC IN -porttiin (4).

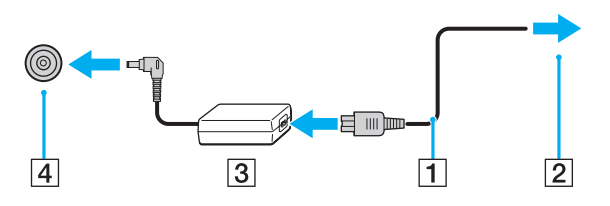

**!** DC In -liittimen muoto vaihtelee verkkolaitteen mukaan.

<span id="page-14-0"></span>✍ Voit irrottaa tietokoneen verkkovirrasta kokonaan irrottamalla verkkolaitteen pistorasiasta.

Varmista, että pistorasia on helposti käytettävässä paikassa.

Jos tietokonetta ei käytetä pitkään aikaan, aseta se horrostilaan. Katso **[Horrostilan käyttö \(sivu 25\)](#page-24-0)**.

### <span id="page-15-1"></span><span id="page-15-0"></span>Akun käyttäminen

Tietokoneen mukana toimitettu akku ei ole ladattu täyteen toimitushetkellä.

### Akun asentaminen/poistaminen

Voit asentaa akun seuraavasti

- **1** Sammuta tietokone ja sulje nestekidenäyttö.
- **2** Työnnä akun **LOCK**-kytkin avausasentoon.
- **3** Työnnä akkua vinosti akkulokeroon, kunnes akkulokeron molemmilla puolilla olevat ulokkeet (1) menevät akun kyljissä oleviin syvennyksiin (2).

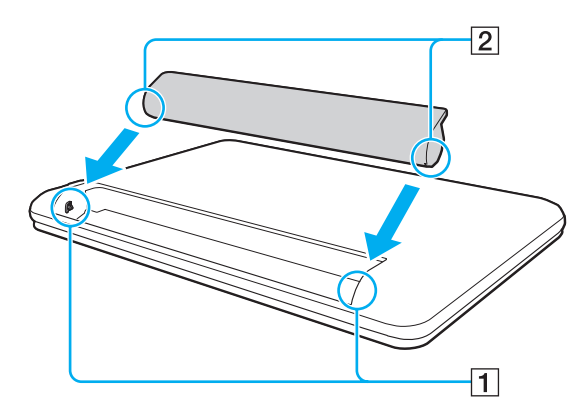

<span id="page-16-0"></span>**4** Paina akkua lokeroon, kunnes se napsahtaa paikalleen.

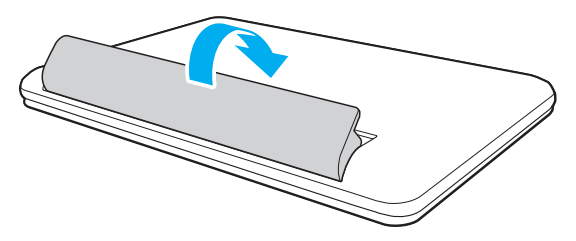

**5** Työnnä akun **LOCK**-kytkin **LOCK**-asentoon, jotta akku lukittuu tietokoneeseen.

#### <span id="page-17-0"></span>Voit poistaa akun seuraavasti

**!**

Menetät kaikki tallentamattomat tiedot, jos irrotat akun tietokoneen ollessa päällä etkä ole käyttänyt verkkolaitetta.

- **1** Sammuta tietokone ja sulje nestekidenäyttö.
- **2** Työnnä akun **LOCK**-kytkin avausasentoon.
- **3** Työnnä akun **RELEASE**-vipua, työnnä sormenpää akun kielekkeen alle ja nosta akkua nuolen suuntaan. Vedä se sitten irti tietokoneesta.

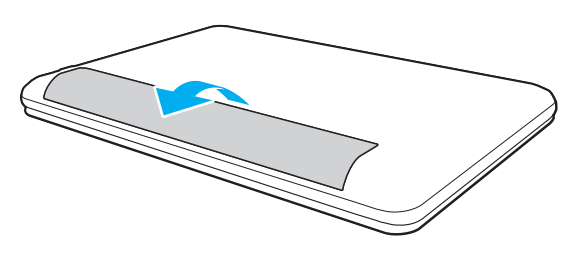

**!**

Turvallisuussyistä suositellaan, että käytät alkuperäisiä Sonyn ladattavia akkuja ja verkkolaitteita, jotka täyttävät laadunvarmistusstandardit. Sony toimittaa näitä VAIO-tietokoneisiin. Jotkut VAIO-tietokoneet toimivat ainoastaan alkuperäisellä Sony-akulla.

#### <span id="page-18-1"></span><span id="page-18-0"></span>Akun lataaminen

Tietokoneen mukana toimitettu akku ei ole ladattu täyteen toimitushetkellä.

Voit ladata akun seuraavasti

**1** Asenna akku.

**!**

**2** Kytke tietokone virtalähteeseen verkkolaitteen avulla.

Latauksen merkkivalo palaa, kun akkua ladataan. Kun akun lataustaso on lähellä valitsemaasi enimmäislataustasoa, latauksen merkkivalo sammuu.

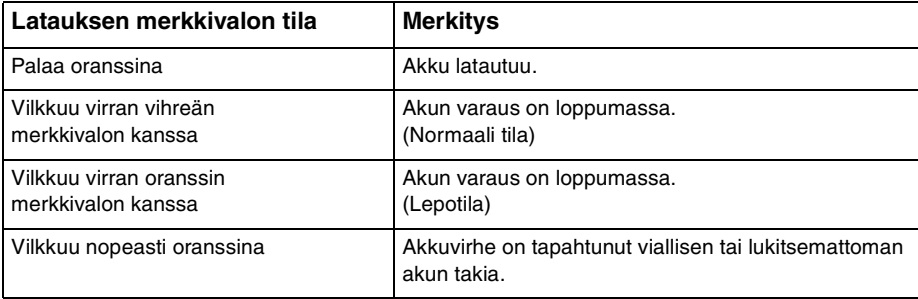

Lataa akku samalla tavalla kuten tässä oppaassa on neuvottu lataamaan akku ensimmäisen kerran.

#### <span id="page-19-0"></span>✍

Pidä akku asennettuna tietokoneeseen, kun kone on kytkettynä verkkovirtaan. Akun latautuminen jatkuu tietokoneen käytön aikana.

Jos akun varaus on loppumassa ja sekä latauksen että virran merkkivalot vilkkuvat, lataa akku kytkemällä verkkolaite tai sammuta tietokone ja asenna siihen täyteen ladattu akku.

Tietokoneen mukana tuleva akku on litiumioniakku, jonka voi ladata uudelleen milloin tahansa. Osittain purkautuneen akun lataaminen ei vaikuta akun käyttöikään.

Jotkin sovellusohjelmat ja oheislaitteet saattavat estää tietokoneen siirtymisen horrostilaan, vaikka akun varaus olisi kulunut melkein loppuun. Jotta vältät tietojen menettämisen tietokoneen toimiessa akkuvirralla, tallenna tiedot usein ja aseta tietokone manuaalisesti virranhallintatilaan, kuten lepotilaan tai horrostilaan.

Jos akku kuluu tyhjäksi tietokoneen siirryttyä lepotilaan, kaikki tallentamattomat tiedot menetetään. Paluu edeltävään työtilaan ei ole mahdollista. Jotta vältyt tietojen menettämiseltä, tallenna tiedot usein.

**!**

#### <span id="page-20-0"></span>Akun käyttöiän pidentäminen

Kun tietokone toimii akkuvirralla, voit pidentää akun käyttöikää seuraavilla tavoilla.

Malleissa, joissa on Windows 7 Starter -käyttöjärjestelmä, ei voi käyttää kaikkia tässä **Käyttöopas** kuvattuja ominaisuuksia. Katso lisätietoja kohdasta **[Mallit, joissa on Windows 7 Starter \(sivu 4\)](#page-3-2)**.

- ❑ Vähennä tietokoneen nestekidenäytön kirkkautta.
- ❑ Käytä virransäästötilaa. Katso lisätietoja kohdasta **[Virransäästötilojen käyttäminen \(sivu 23\)](#page-22-0)**.
- ❑ Valitse **Long Battery Life Wallpaper Setting** -kohdan taustakuva työpöydän taustakuvaksi **VAIO Control Centerissä**.

### <span id="page-21-1"></span><span id="page-21-0"></span>Tietokoneen sammuttaminen turvallisesti

Jotta vältät tallentamattomien tietojen menettämisen, sammuta tietokone asianmukaisesti seuraavalla tavalla.

Voit sammuttaa tietokoneen seuraavasti

- **1** Sammuta kaikki tietokoneeseen kytketyt oheislaitteet.
- **2** Tallenna tiedot ja sulje kaikki käynnissä olevat ohjelmat.
- **3** Napsauta **Käynnistä** ja **Sammuta**-painiketta. Tietokone sammuu pian automaattisesti. Tarkista, että virran merkkivalo sammuu.

<span id="page-22-2"></span><span id="page-22-1"></span><span id="page-22-0"></span>Voit säästää akkua hyödyntämällä virranhallinta-asetuksia. Normaalitoimintotilan lisäksi tietokoneessa on kaksi virransäästötilaa omia tarpeitasi varten: lepo- ja horrostila.

#### **!**

Jos tietokonetta ei käytetä pitkään aikaan, kun se on kytketty irti verkkovirrasta, aseta tietokone horrostilaan tai sammuta se.

Jos akku kuluu tyhjäksi tietokoneen siirryttyä lepotilaan, kaikki tallentamattomat tiedot menetetään. Paluu edeltävään työtilaan ei ole mahdollista. Jotta vältyt tietojen menettämiseltä, tallenna tiedot usein.

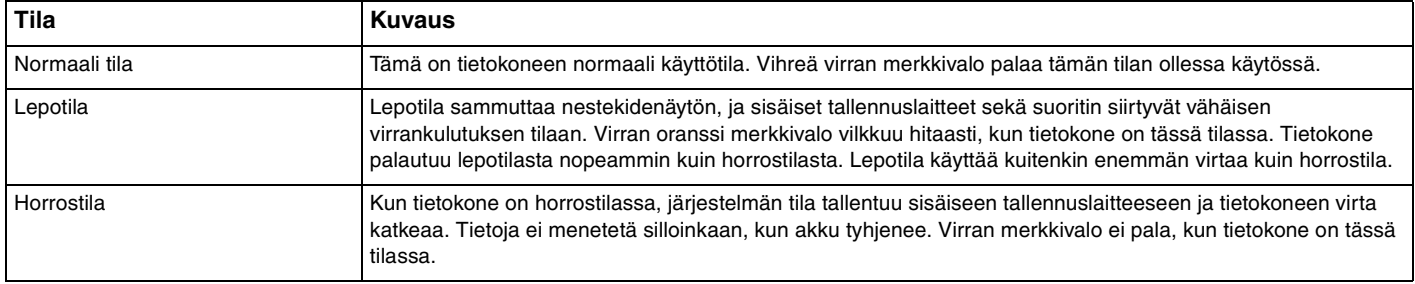

### <span id="page-23-0"></span>Lepotilan käyttö

Voit ottaa lepotilan käyttöön seuraavasti

Valitse **Käynnistä**, **Sammuta**-painikkeen vieressä oleva nuoli ja sitten **Lepotila**.

Voit palata normaalitilaan seuraavasti

- ❑ Paina jotakin näppäintä.
- ❑ Paina tietokoneen virtapainiketta.

**!**

Jos pidät virtapainiketta painettuna yli neljän sekunnin ajan, tietokone sammuu automaattisesti. Kaikki tallentamattomat tiedot menetetään.

### <span id="page-24-1"></span><span id="page-24-0"></span>Horrostilan käyttö

Voit ottaa horrostilan käyttöön seuraavasti

Paina **Fn**+**F12**-näppäinyhdistelmää.

Voit myös valita **Käynnistä**, **Sammuta**-painikkeen vieressä oleva nuoli ja sitten **Horrostila**.

**!** Älä liikuta tietokonetta, ennen kuin virran merkkivalo sammuu.

Voit palata normaalitilaan seuraavasti

Paina virtapainiketta.

#### **!**

Jos pidät virtapainiketta painettuna yli neljän sekunnin ajan, tietokone sammuu automaattisesti.

### <span id="page-25-1"></span><span id="page-25-0"></span>Tietokoneen pitäminen parhaassa mahdollisessa kunnossa

### Tietokoneen päivittäminen

Päivitä VAIO-tietokoneessa seuraavat sovellukset. Tämä parantaa tietokoneen tehokkuutta, turvallisuutta ja toimintaa. **VAIO Update** ilmoittaa automaattisesti Internetistä ladattavista uusista päivityksistä ja asentaa ne tietokoneeseen.

#### ❑ **Windows Update**

Valitse **Käynnistä**, **Kaikki ohjelmat** ja **Windows Update**. Noudata sitten näytön ohjeita.

#### ❑ **VAIO Update 5**

Valitse **Käynnistä**, **Kaikki ohjelmat** ja **VAIO Update**. Noudata sitten näytön ohjeita.

**!** Tietokoneen on oltava yhteydessä Internetiin, jotta sillä voi ladata päivitykset.

#### <span id="page-26-0"></span>Viruksentorjuntaohjelman pitäminen ajan tasalla

Voit pitää Internet-turvaohjelmat ajan tasalla lataamalla ja asentamalla valmistajan sivustolta päivityksiä.

**!** Tietokoneen on oltava yhteydessä Internetiin, jotta sillä voi ladata päivitykset.

- ❑ **McAfeetä** käytettäessä:
	- **1** Valitse **Käynnistä**, **Kaikki ohjelmat**, **McAfee** ja **McAfee SecurityCenter** tai **McAfee Internet Security**.
	- **2** Napsauta päivitysvälilehteä ja valitse päivityksentarkistusasetus.
	- **3** Suorita päivitys näytön ohjeiden mukaan.
- ❑ **Norton Internet Securitya** käytettäessä:
	- **1** Valitse **Käynnistä**, **Kaikki ohjelmat**, **Norton Internet Security** ja **LiveUpdate** tai **Norton Internet Security**.
	- **2** Suorita päivitys näytön ohjeiden mukaan.

#### ✍

Lisätietoja on sovelluksen ohjetiedostossa.

#### **!**

Päivitys saattaa poiketa yllä kuvatusta, riippuen tietokoneelle asennetuista päivityksistä. Noudata tällöin näytön ohjeita.

### <span id="page-27-1"></span><span id="page-27-0"></span>VAIO Caren käyttö

**VAIO Carella** voit säännöllisesti testata tietokoneen suorituskyvyn ja säätää sitä toimimaan parhaalla mahdollisella tavalla. Käynnistä **VAIO Care** aina, kun tietokoneen kanssa on ongelmia. **VAIO Care** auttaa ratkaisemaan ongelman asianmukaisesti.

#### VAIO Caren käynnistäminen

❑ Malleissa, joissa on **ASSIST**-painike

Paina **ASSIST**-painiketta tietokoneen ollessa päällä.

❑ Malleissa, joissa ei ole **ASSIST**-painiketta

Valitse **Käynnistä**, **Kaikki ohjelmat** ja sitten **VAIO Care**.

**!** Älä paina **ASSIST**-painiketta tietokoneen ollessa horrostilassa.

 $\mathbb{Z}_n$ 

**VAIO Care** -ohjelmiston ohjetiedostossa on lisätietoja.

Malleissa, joissa on **ASSIST**-painike, **ASSIST**-painikkeen painaminen tietokoneen ollessa sammuksissa, käynnistää **VAIO Care Rescue** -ohjelman. Tietokone voidaan palauttaa **VAIO Care Rescue** -ohjelmalla käyttökuntoon hätätilanteessa, kuten jos Windows ei käynnisty.

### <span id="page-28-1"></span><span id="page-28-0"></span>VAIO-tietokoneen käyttäminen

Tässä osassa on tietoja siitä, miten voit käyttää VAIO-tietokonettasi mahdollisimman monipuolisesti.

- ❑ **[Näppäimistön käyttäminen \(sivu 30\)](#page-29-0)**
- ❑ **[Kosketuslevyn käyttäminen \(sivu 32\)](#page-31-0)**
- ❑ **[Erikoispainikkeen käyttäminen \(sivu 33\)](#page-32-0)**
- ❑ **[Sisäisen kameran käyttäminen \(sivu 34\)](#page-33-0)**
- ❑ **["Memory Stick" -muistikortin käyttäminen \(sivu 35\)](#page-34-0)**
- ❑ **[Muiden moduulien/muistikorttien käyttäminen \(sivu 41\)](#page-40-0)**
- ❑ **[Internetin käyttäminen \(sivu 45\)](#page-44-0)**
- ❑ **[Verkon \(LAN\) käyttäminen \(sivu 46\)](#page-45-0)**
- ❑ **[Langattoman LAN-verkon käyttäminen \(sivu 47\)](#page-46-0)**
- ❑ **[BLUETOOTH-toiminnon käyttäminen \(sivu 52\)](#page-51-0)**

### <span id="page-29-1"></span><span id="page-29-0"></span>Näppäimistön käyttäminen

Näppäimistössä on ylimääräisiä näppäimiä, jotka suorittavat tietokoneen mallista riippuvia toimintoja.

#### Fn-näppäinyhdistelmät ja niihin liittyvät toiminnot

#### ✍

Eräitä näppäintoimintoja voi käyttää vasta sitten, kun käyttöjärjestelmä on käynnistynyt kokonaan.

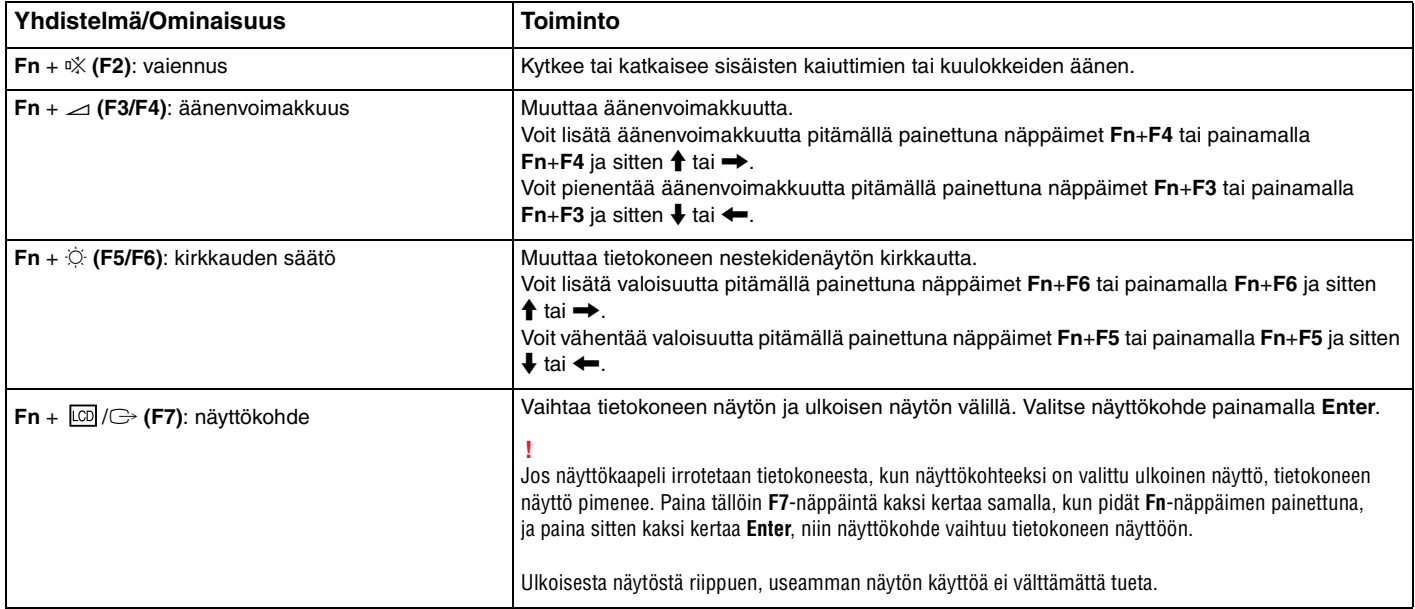

<span id="page-30-0"></span>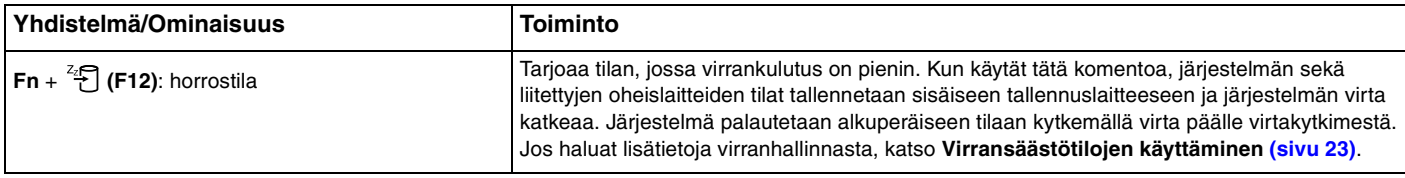

### <span id="page-31-1"></span><span id="page-31-0"></span>Kosketuslevyn käyttäminen

Kosketuslevyn avulla voit osoittaa, valita, vetää ja vierittää kohteita.

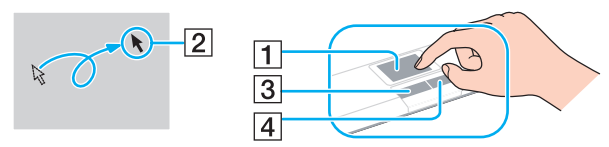

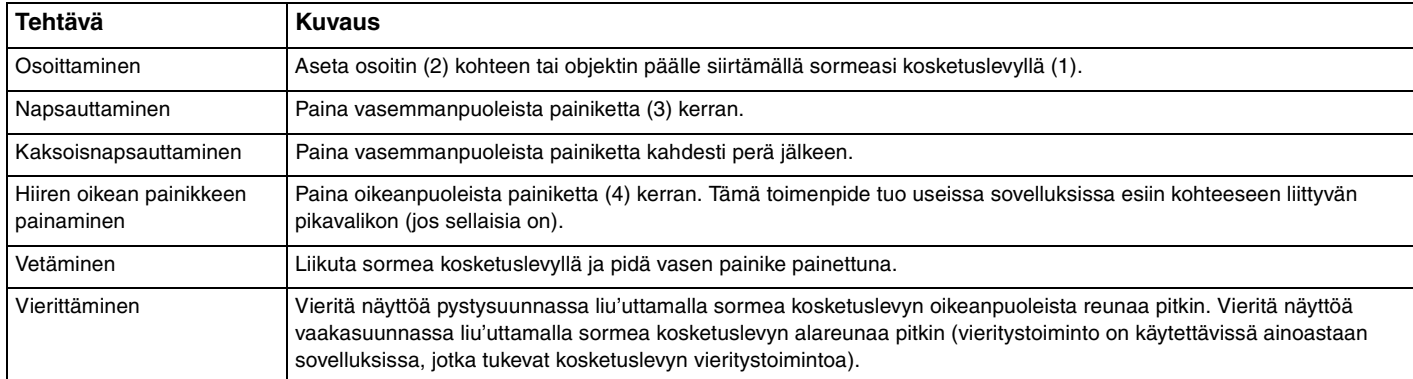

#### $\n *A*$

Voit ottaa kosketuslevyn käyttöön tai poistaa sen käytöstä, kun tietokoneeseen on kiinnitetty hiiri. Jos haluat muuttaa kosketuslevyn asetuksia, käytä **VAIO Control Center** -ohjelmistoa.

#### **!**

Muista kiinnittää hiiri ennen kosketuslevyn käytön estämistä. Jos kosketuslevyn käyttö estetään ilman hiiren kiinnittämistä, voit käyttää vain näppäimistöä osoitintoimintoihin.

### <span id="page-32-2"></span><span id="page-32-1"></span><span id="page-32-0"></span>Erikoispainikkeen käyttäminen

Tietokoneessasi on tietokoneen käyttöä helpottava erikoispainike.

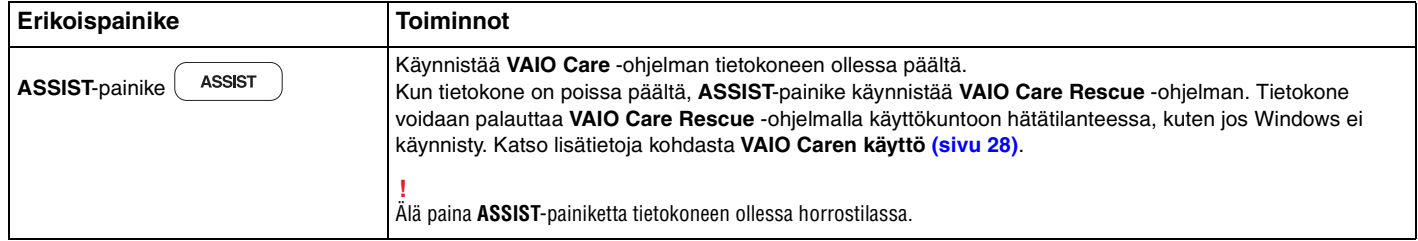

### <span id="page-33-2"></span><span id="page-33-1"></span><span id="page-33-0"></span>Sisäisen kameran käyttäminen

Tietokoneeseen on asennettu sisäinen kamera.

Voit suorittaa seuraavat toiminnot asianmukaisella kuvantallennusohjelmistolla:

- ❑ Valokuvien ja videoiden tallennus
- ❑ Kohteiden liikkeiden tunnistus ja tallennus seurantatarkoituksiin
- ❑ Tallennettujen tietojen muokkaus

#### ✍

Kamera käynnistyy, kun tietokone kytketään päälle.

Videopuhelut ovat mahdollisia asianmukaisen ohjelmiston kanssa.

**!**

Vuorovaikutteisen pikaviestintäohjelmiston tai video-ohjelmiston käynnistäminen tai lopettaminen ei ota kiinteää kameraa käyttöön tai poista sitä käytöstä.

Älä aseta tietokonetta lepo- tai horrostilaan, kun käytät sisäistä kameraa.

#### Kuvantallennusohjelmiston käyttö

- **1** Valitse **Käynnistä**, **Kaikki ohjelmat**, **ArcSoft Webcam Suite** ja **WebCam Companion 4**.
- **2** Napsauta haluamaasi kuvaketta pääikkunassa. Lisätietoja ohjelmiston käytöstä on sen ohjetiedostossa.

#### ✍

Kun tallennat kuvaa tai videota hämärässä paikassa, napsauta pääikkunan **Capture**-kuvaketta, napsauta sitten **WebCam Settings** -kuvaketta ja valitse ominaisuusikkunasta vähäinen valo- tai vähäisen valon kompensointi -vaihtoehto.

**!**

Jos et pysty ottamaan kuvia asianmukaisesti, kuten jos otetut kuvat eivät esimerkiksi näy kunnolla, napsauta otetun kuvan tarkkuutta pääikkunan oikeasta yläkulmasta ja valitse pienempi tarkkuus.

### <span id="page-34-2"></span><span id="page-34-1"></span><span id="page-34-0"></span>"Memory Stick" -muistikortin käyttäminen

"Memory Stick" on pienikokoinen, siirrettävä ja monipuolinen mikropiiritallennusväline, joka soveltuu erinomaisesti digitaalisten tietojen vaihtamiseen ja jakamiseen yhteensopivien tuotteiden, kuten digitaalikameroiden ja matkapuhelimien, välillä. Koska se on irrotettava, sitä voi käyttää ulkoisena tallennusvälineenä.

#### Ennen "Memory Stick" -muistikortin käyttämistä

Tietokoneen "Memory Stick Duo" -paikassa voidaan käyttää seuraavan kokoisia ja tyyppisiä tallennusvälineitä:

- ❑ "Memory Stick Duo"
- ❑ "Memory Stick PRO Duo"
- ❑ "Memory Stick PRO-HG Duo"

#### **!**

Tietokone tukee vain Duo-kokoista "Memory Stick" -korttia eikä tue vakiokokoista "Memory Stick" -korttia.

Tietokoneen "Memory Stick Duo" -paikka ei tue rinnakkaista 8-bittistä tiedonsiirtoa (nopeaa tiedonsiirtoa).

Tuoreimmat tiedot "Memory Stick" -kortista on sivustolla <http://www.sony.net/memorycard/>.

### <span id="page-35-0"></span>"Memory Stick" -muistikortin asettaminen ja poistaminen

#### "Memory Stick" -kortin asettaminen

- **1** Etsi "Memory Stick Duo" -paikka.
- **2** Pitele "Memory Stick" -muistikorttia siten, että nuoli osoittaa korttipaikkaa kohti.
- **3** Työnnä "Memory Stick" varovasti korttipaikkaan, kunnes se napsahtaa paikalleen. Älä aseta muistilaitetta paikkaansa väkisin.

#### ✍

Jos "Memory Stick" -muistikortti ei mene helposti paikkaansa, poista se varovasti ja tarkista, että asetat sitä oikeinpäin.

Kun "Memory Stick" asetetaan korttipaikkaan ensimmäistä kertaa, sinua ehkä kehotetaan asentamaan ohjainohjelmisto. Asenna tällöin ohjelmisto näytön ohjeiden mukaisesti.

Järjestelmä havaitsee "Memory Stick" -muistikortin automaattisesti, ja sen sisältö tulee näkyviin. Jos työpöydälle ei tule näkyviin mitään, valitse **Käynnistä**, **Tietokone** ja kaksoisnapsauta sitten "Memory Stick" -kuvaketta.

"Memory Stick" -kuvake ilmestyy **Tietokone**-ikkunaan, kun "Memory Stick" on asetettu korttipaikkaan.

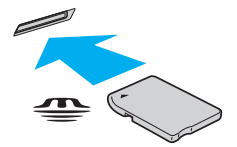

#### **!**

Muista ennen "Memory Stick Micro" ("M2") -muistikortin käyttämistä asettaa se Duo-kokoiseen "M2"-sovittimeen. Jos tallennusväline asetetaan suoraan "Memory Stick Duo" -korttipaikkaan ilman sovitinta, sitä ei ehkä voi poistaa korttipaikasta.
## <span id="page-36-0"></span>Voit poistaa "Memory Stick" -muistikortin seuraavasti

**!** Älä irrota "Memory Stick" -muistikorttia, kun Media Access -merkkivalo palaa. Muuten tietoja voi kadota. Suurien tietomäärien lataaminen saattaa kestää kauan, joten varmista, että merkkivalo on sammunut, ennen kuin poistat "Memory Stick" -kortin.

- **1** Etsi "Memory Stick Duo" -paikka.
- **2** Tarkasta, ettei Media Access -merkkivalo pala.
- **3** Paina "Memory Stick" -muistikorttia tietokonetta kohti sen vapauttamiseksi. "Memory Stick" tulee ulos.
- **4** Vedä "Memory Stick" ulos korttipaikasta.

**!** Poista aina "Memory Stick" varovasti, jotta se ei ponnahda ulos yllättäen.

## <span id="page-37-0"></span>"Memory Stick" -muistikortin alustaminen

## "Memory Stick" -muistikortin alustus

"Memory Stick" -muistikortti on oletusarvoisesti alustettu ja heti käyttövalmis.

Jos haluat alustaa muistikortin uudelleen tietokoneessa, noudata seuraavia ohjeita.

**!** Käytä muistikortin alustamiseen vain sellaista laitetta, joka on yhteensopiva "Memory Stick" -muistikorttien kanssa ja on suunniteltu tällaisten muistikorttien alustamiseen.

Kun "Memory Stick" -kortti alustetaan, kaikki tiedot poistuvat kortilta. Varmista ennen muistikortin alustusta, ettei se sisällä arvokkaita tietoja.

Älä poista "Memory Stick" -korttia korttipaikasta kesken kortin alustuksen. Se saattaa aiheuttaa toimintahäiriöitä.

- **1** Etsi "Memory Stick Duo" -paikka.
- **2** Työnnä "Memory Stick" varovasti korttipaikkaan, kunnes se napsahtaa paikalleen.
- **3** Valitse **Käynnistä** ja **Tietokone**.
- **4** Napsauta hiiren oikealla painikkeella "Memory Stick" -kuvaketta ja valitse **Alusta**.
- **5** Valitse **Palauta laitteen oletusarvot**.

**!** Varausyksikön koko ja tiedostojärjestelmä voivat vaihdella.

Älä valitse vaihtoehtoa **NTFS** avattavasta **Tiedostojärjestelmä**-valikosta, sillä se voi aiheuttaa toimintahäiriön.

#### $\mathbb{Z}_n$

Alustaminen tapahtuu nopeammin, jos valitset vaihtoehdon **Pika-alustus** kohdasta **Alustusasetukset**.

#### <span id="page-38-0"></span>**6** Napsauta **Käynnistä**.

### **7** Noudata näytön ohjeita.

#### **!**

"Memory Stick" -muistikortin alustaminen voi kestää pitkäänkin.

## <span id="page-39-0"></span>"Memory Stick" -muistikortin käyttämiseen liittyviä huomautuksia

- ❑ Tietokoneesi on testattu ja todettu yhteensopivaksi kaikkien Sony "Memory Stick" -muistikorttien kanssa, joiden kapasiteetti on enintään 32 Gt ja joita oli saatavana syyskuussa 2010. Yhteensopivuutta ei kuitenkaan voida taata kaikkien "Memory Stick" -muistikorttien kanssa.
- ❑ Aseta "Memory Stick" korttipaikkaan siten, että nuoli osoittaa oikeaan suuntaan. Älä työnnä "Memory Stick" -muistikorttia korttipaikkaan väkisin, jotta et vahingoita tietokonetta tai tallennusvälinettä.
- ❑ Aseta "Memory Stick" -muistikortti muistikorttipaikkaan ja poista se muistikorttipaikasta varovasti. Älä käytä voimaa työntäessäsi korttia korttipaikkaan tai poistaessasi sitä korttipaikasta.
- ❑ Eri sovittimia käyttämällä asennettujen "Memory Stick" -muistikorttien yhteensopivuutta ei voida taata.
- ❑ Tietokoneen "Memory Stick Duo" -paikka ei tue "Memory Stick" -kortin tekijänoikeussuojaustoimintoa ("MagicGate").
- ❑ Omaa käyttöä lukuun ottamatta on tekijänoikeuslainsäädännön vastaista käyttää mitään tallennettuja audio- ja/tai kuvatietoja ilman niiden tekijänoikeuden haltijoiden lupaa. Tästä syystä tekijänoikeuksien suojaamia tietoja sisältävää "Memory Stick" -tallennusvälinettä voidaan käyttää vain laillisesti.
- ❑ Aseta korttipaikkaan enintään yksi muistikortti. Muistikortin virheellinen asettaminen saattaa vahingoittaa tietokonetta tai muistikorttia.

# <span id="page-40-0"></span>Muiden moduulien/muistikorttien käyttäminen

## SD-muistikortin käyttäminen

Tietokoneessa on **SD**-muistikorttipaikka. Tämän korttipaikan avulla tietokoneeseen voi siirtää tietoja digitaalikameroista, videokameroista, musiikkisoittimista ja muista audio- ja videolaitteista sekä siirtää tietoja niihin.

## Ennen SD-muistikortin käyttämistä

Tietokoneen **SD**-muistikorttipaikka on yhteensopiva seuraavien muistikorttien kanssa:

- ❑ SD-muistikortti
- ❑ SDHC-muistikortti

Jos haluat uusimmat tiedot yhteensopivista muistikorteista, katso kohdasta **[Miten VAIO-tietokoneesta saadaan lisätietoja](#page-4-0)  [\(sivu 5\)](#page-4-0)** tietoja asianmukaisesta WWW-tukisivustosta.

<span id="page-41-0"></span>Voit asettaa SD-muistikortin seuraavasti

- **1** Etsi **SD**-muistikorttipaikka.
- **2** Pitele SD-muistikorttia siten, että nuoli osoittaa korttipaikkaa kohti.
- **3** Työnnä SD-muistikorttia varovasti korttipaikkaan, kunnes se napsahtaa paikalleen. Älä aseta korttia korttipaikkaan väkisin.

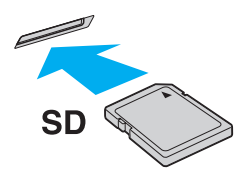

#### ✍

Kun SD-muistikortti asetetaan korttipaikkaan ensimmäistä kertaa, sinua ehkä kehotetaan asentamaan ohjainohjelmisto. Asenna tällöin ohjelmisto näytön ohjeiden mukaisesti.

SD-muistikortin kuvake ilmestyy **Tietokone**-ikkunaan, kun kortti on asetettu korttipaikkaan.

<span id="page-42-0"></span>Voit poistaa SD-muistikortin seuraavasti

- **1** Etsi **SD**-muistikorttipaikka.
- **2** Tarkasta, ettei Media Access -merkkivalo pala.
- **3** Paina SD-muistikorttia tietokonetta kohti sen vapauttamiseksi. SD-muistikortti tulee ulos.
- **4** Vedä SD-muistikortti irti korttipaikasta.

## <span id="page-43-0"></span>Muistikorttien käytöstä

## Muistikorttien käytöstä yleisesti

- ❑ Muista käyttää muistikortteja, jotka ovat tietokoneen tukemien standardien mukaisia.
- ❑ Aseta muistikortti korttipaikkaan aina siten, että nuoli osoittaa oikeaan suuntaan. Älä työnnä muistikorttia korttipaikkaan väkisin, jotta et vahingoita tietokonetta tai tallennusvälinettä.
- ❑ Aseta muistikortti muistikorttipaikkaan ja poista se muistikorttipaikasta varovasti. Älä käytä voimaa työntäessäsi korttia korttipaikkaan tai poistaessasi sitä korttipaikasta.
- ❑ Älä irrota muistikorttia, kun Media Access -merkkivalo palaa. Muuten tietoja voi kadota.
- ❑ Älä yritä asettaa muistikorttipaikkaan erityyppistä muistikorttia tai muistikorttisovitinta. Yhteensopimaton muistikortti tai muistikorttisovitin voi olla vaikea poistaa muistikorttipaikasta, ja se voi vahingoittaa tietokonetta.
- ❑ Aseta korttipaikkaan enintään yksi muistikortti. Muistikortin virheellinen asettaminen saattaa vahingoittaa tietokonetta tai muistikorttia.

## SD-muistikortin käytöstä

- ❑ Tietokoneen yhteensopivuus on testattu ainoastaan yleisimpien toukokuussa 2010 saatavilla olevien muistikorttien kanssa. Kaikkien muistikorttien yhteensopivuutta ei kuitenkaan taata.
- ❑ Tietokoneesi on testattu ja todettu yhteensopivaksi SD-muistikorttien (enintään 2 Gt) ja SDHC-muistikorttien (enintään 32 Gt) kanssa.
- ❑ Tietokoneen SD-muistikorttipaikka ei tue UHS:ää (erittäin nopea tiedonsiirto).
- ❑ Tietokoneen SD-muistikorttipaikka ei tue tekijänoikeussuojausta.

# <span id="page-44-0"></span>Internetin käyttäminen

Ennen Internetin käyttämistä sinun täytyy tehdä sopimus Internet-palveluntarjoajan (ISP) kanssa ja asentaa tarvittavat laitteet, jotta tietokone voidaan yhdistää Internetiin.

ISP:llä voi olla saatavana seuraavantyyppisiä Internet-yhteyspalveluja:

- ❑ Kuitu kotiin (FTTH)
- ❑ Digitaalinen tilaajajohto (DSL)
- ❑ Kaapelimodeemi
- ❑ Satelliitti
- ❑ Puhelinverkkoyhteys

ISP antaa tarkempia tietoja Internet-yhteyteen tarvittavista laitteista ja tietokoneen yhdistämisestä Internetiin.

#### $\mathbb{Z}$

Jos haluat yhdistää tietokoneen käyttäen WLAN-toimintoa, sinun täytyy asentaa WLAN-verkko. Katso lisätietoja kohdasta **[Langattoman LAN-verkon](#page-46-0)  [käyttäminen \(sivu 47\)](#page-46-0)**.

#### **!**

Kun yhdistät tietokoneen Internetiin, muista ryhtyä asianmukaisiin suojaustoimiin tietokoneen suojaamiseksi online-uhilta.

ISP-palvelusopimuksen mukaan tietokoneeseen täytyy Internet-yhteyttä varten ehkä kytkeä ulkoinen modeemilaite, esimerkiksi USB-puhelinmodeemi, DSL-modeemi tai kaapelimodeemi. Tarkempia tietoja yhteysasetuksista ja modeemin asetuksista on modeemin käyttöohjeissa.

# <span id="page-45-0"></span>Verkon (LAN) käyttäminen

Voit liittää tietokoneen 1000BASE-T/100BASE-TX/10BASE-T-tyyppiseen verkkoon LAN-kaapelin avulla. Kytke LAN-kaapelin (ei sisälly toimitukseen) toinen pää tietokoneen LAN-porttiin ja toinen pää verkkoon. Kysy lisätietoja LAN-käyttöön tarvittavista asetuksista ja laitteista verkon pääkäyttäjältä.

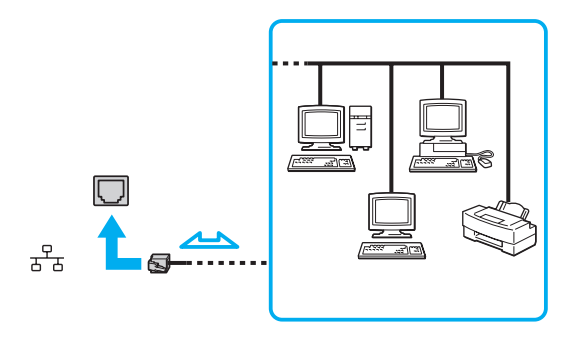

## ✍

Voit liittää tietokoneen mihin tahansa verkkoon muuttamatta oletusasetuksia.

#### **!**

Älä kytke puhelinjohtoa tietokoneen LAN-porttiin.

Jos LAN-portti kytketään alla mainittuihin puhelinlinjoihin, liittimeen tuleva voimakas sähkövirta voi aiheuttaa vaurioita, ylikuumenemista tai tulipalon.

- kotikäyttöön (intercom-sisäpuhelin) tai yrityskäyttöön (monilinjainen yrityspuhelin) tarkoitetut puhelinlinjat
- yleinen puhelinliittymä
- yksityinen puhelinvaihde

# <span id="page-46-1"></span><span id="page-46-0"></span>Langattoman LAN-verkon käyttäminen

Tietokone voidaan kytkeä langattomaan verkkoon (WLAN) langattomalla lähiverkolla.

#### $\boxed{\mathsf{Q}}$

Langaton lähiverkko käyttää seuraavaa IEEE 802.11a/b/g/n -standardia, jossa määritellään käytetty tekniikka. Tietokoneesi kokoonpano kuvataan teknisissä tiedoissa.

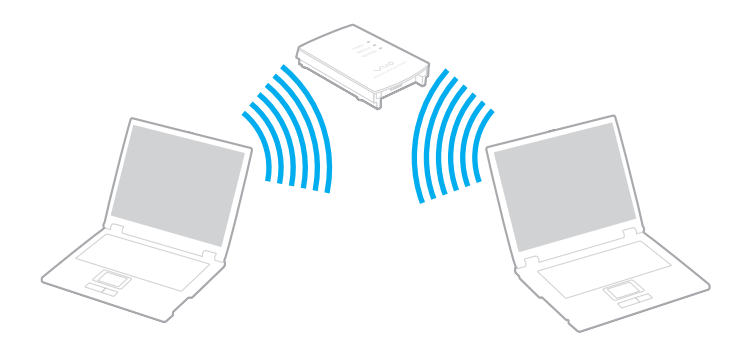

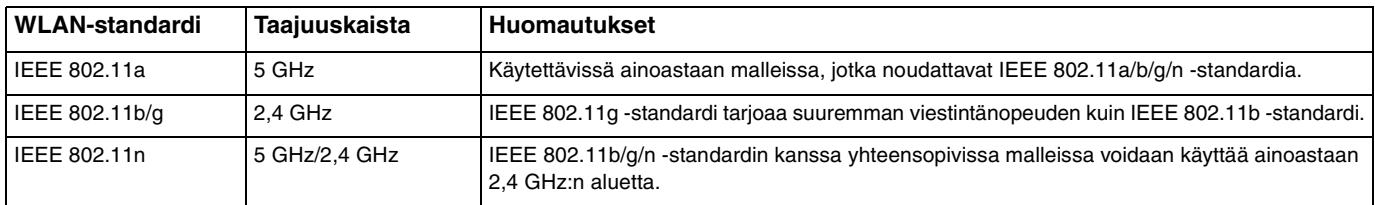

## <span id="page-47-0"></span>Langattoman lähiverkon käyttöön liittyviä huomautuksia

## Langattoman lähiverkon käyttöön liittyviä yleishuomautuksia

- ❑ Joissakin maissa ja joillain alueilla langattomien lähiverkkotuotteiden käyttöä on rajoitettu paikallisilla säännöksillä (esimerkiksi rajoittamalla kanavien määrää).
- ❑ IEEE 802.11a -standardia ja IEEE 802.11n -standardia ei voi käyttää ad-hoc-verkoissa.
- ❑ Monet eri laitteet käyttävät samaa 2,4 GHz:n taajuutta kuin WLAN-laitteet. Vaikka WLAN-laitteet käyttävät teknologiaa, joka minimoi muista samaa kaistaa käyttävistä laitteista johtuvan radiohäirinnän, tällainen radiohäirintä voi hidastaa tiedonsiirtoa ja lyhentää kantomatkaa tai estää tiedonsiirron.
- ❑ Tiedonsiirtonopeus ja -alue riippuu seuraavista seikoista:
	- ❑ tiedonsiirtolaitteiden välinen etäisyys
	- ❑ laitteiden väliset esteet
	- ❑ laitekokoonpano
	- ❑ radio-olosuhteet
	- ❑ ympäristö, kattaen seinät ja seinämateriaalit
	- ❑ käytetyt ohjelmat
- ❑ Tiedonsiirto saattaa katketa joissain radio-olosuhteissa.
- ❑ Todellinen viestintänopeus ei välttämättä ole yhtä nopea kuin tietokoneen ilmoittama.
- ❑ Eri standardien mukaisten WLAN-tuotteiden käyttö, jotka käyttävät samaa kaistaa samassa langattomassa verkossa, voi heikentää tiedonsiirtonopeutta radiohäiriöiden takia. Tästä syystä WLAN-tuotteet on suunniteltu siten, että niiden tiedonsiirtonopeus vähenee, jotta niiden tiedonsiirto ei katkeaisi samaa kaistaa käyttävän eri standardia noudattavan WLAN-tuotteen kanssa. Jos viestintänopeus on odotettua pienempi, liityntäpisteen langattoman kanavan vaihtaminen saattaa lisätä viestintänopeutta.

### <span id="page-48-0"></span>Huomautus tiedon salauksesta

WLAN-standardi sisältää seuraavat salausmenetelmät: Wired Equivalent Privacy (WEP), joka on turvallisuusprotokolla, sekä Wi-Fi Protected Access 2 (WPA2) ja Wi-Fi Protected Access (WPA). WPA2 ja WPA ovat IEEE-työryhmän ja Wi-Fi Alliancen yhdessä ehdottamia standardimääritelmiä, jotka perustuvat molemminpuolisesti toimiviin turvallisuuden parannuksiin, jotka parantavat tietosuojaa ja Wi-Fi-verkkojen käytönhallintaa. WPA on suunniteltu IEEE 802.11i -yhteensopivaksi. Siinä käytetään tehostettua tietojen salausmenetelmää TKIP (Temporal Key Integrity Protocol) käyttäjien todennuksessa käytettävien 802.1X ja EAP (Extensible Authentication Protocol) protokollien lisäksi. Tietojen salaus suojaa haavoittuvaa langatonta yhteyttä asiakkaiden ja liityntäpisteiden välillä. Lisäksi järjestelmässä on muita yleisiä suojausmenetelmiä, jotka turvaavat yksityisyyttä langattomassa lähiverkossa, kuten salasanasuojaus, päästä päähän -salaus, näennäisverkot ja käyttöoikeuksien varmentaminen. WPA2, WPA:n toinen sukupolvi, tarjoaa paremman tietosuojan ja verkon käytönhallinnan. Se on suunniteltu kaikkien 802.11-tekniikoita käyttävien laitteiden suojaukseen, 802.11b, 802.11a, 802.11g ja 802.11n (monikaistainen ja monitilainen) mukaan lukien. Lisäksi WPA2 tarjoaa ratifioidun IEEE 802.11i -standardin mukaisesti korkeatasoisen tietosuojan, sillä siinä käytetään National Institute of Standards and Technologyn (NIST) FIPS 140-2 -yhteensopivaa AES-salausalgoritmia ja 802.1X-pohjaista käyttöoikeuksien varmentamista. WPA2 on yhteensopiva WPA:n aiempien versioiden kanssa.

## <span id="page-49-0"></span>Langattoman lähiverkon tiedonsiirron käynnistäminen

Sinun on ensin muodostettava langaton lähiverkkoyhteys tietokoneen ja liityntäpisteen (ei sisälly toimitukseen) välille. Lisätietoja on **Windowsin Ohje ja tuki**.

**!**

Tietoja liityntäpisteen käyttämän kanavan valinnasta on liityntäpisteen mukana toimitetussa käyttöoppaassa.

Langattoman lähiverkon tiedonsiirron käynnistäminen

Käännä **WIRELESS**-kytkin on-asentoon. Varmista, että **WIRELESS**-merkkivalo syttyy.

## <span id="page-50-0"></span>Langattoman lähiverkon tiedonsiirron pysäyttäminen

Langattoman lähiverkon tiedonsiirron pysäyttäminen

Kytke **WIRELESS**-kytkin OFF-asentoon. Varmista, että **WIRELESS**-merkkivalo sammuu.

**!**

Jos langaton verkkoyhteystoiminto poistetaan käytöstä, kun etäasiakirjoja, -tiedostoja tai -resursseja käytetään, tietoja voi hävitä.

#### $\sim$  52  $\sim$

## <span id="page-51-0"></span>BLUETOOTH-toiminnon käyttäminen

Voit muodostaa langattoman yhteyden tietokoneen ja toisen BLUETOOTH®-laitteen, kuten toisen tietokoneen tai matkapuhelimen, välille. Voit siirtää tietoja näiden laitteiden välillä ilman kaapeleita jopa 10 metrin etäisyydellä esteettömässä tilassa.

## BLUETOOTH-turvallisuus

Langattomaan BLUETOOTH-tekniikkaan sisältyy todennustoiminto, jonka avulla voit määrittää, kenen kanssa olet yhteydessä. Todennustoiminnon avulla voit estää nimettömiä BLUETOOTH-laitteita ottamasta yhteyttä tietokoneeseesi.

Kun kaksi BLUETOOTH-laitetta ovat yhteydessä toisiinsa ensimmäisen kerran, kummallekin rekisteröitävälle laitteelle on määritettävä yhteinen Passkey (todennusta varten tarvittava salasana). Kun laite on rekisteröity, Passkey-tunnusta ei tarvitse enää antaa uudelleen.

#### ✍

Voit käyttää joka kerta eri salasanaa, mutta sen on oltava sama kummassakin päässä.

Joillekin laitteille, kuten hiirelle, ei voi antaa salasanaa.

## <span id="page-52-0"></span>Yhteys toiseen BLUETOOTH-laitteeseen

Voit yhdistää tietokoneesi ilman kaapeleita toiseen BLUETOOTH-laitteeseen, kuten toiseen tietokoneeseen, matkapuhelimeen, taskutietokoneeseen, kuulokemikrofoniin, hiireen tai digitaalikameraan.

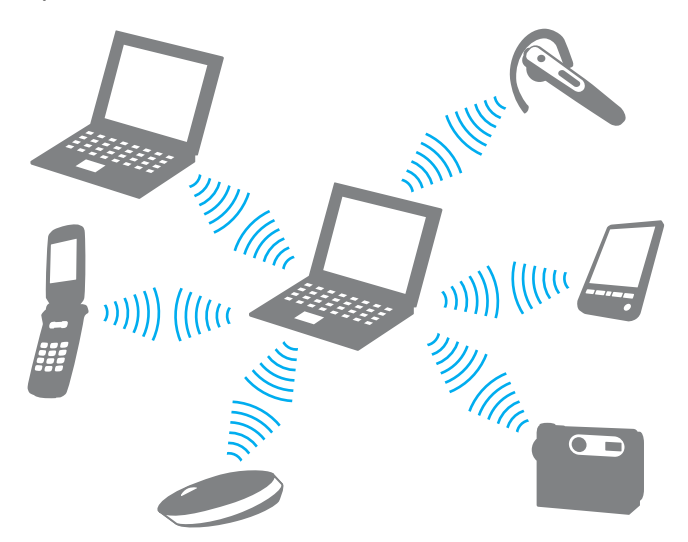

Voit olla yhteydessä toiseen BLUETOOTH-laitteeseen seuraavasti

Yhteys toiseen BLUETOOTH-laitteeseen edellyttää BLUETOOTH-toiminnon asetusten määrittämistä. Jos haluat tietoja BLUETOOTH-toiminnon asetusten määrittämisestä ja käytöstä, etsi tietoja **Windowsin Ohje ja tuki** -toiminnon avulla. Kun olet määrittänyt BLUETOOTH-toiminnon, kytke **WIRELESS**-kytkin ON-asentoon. Varmista, että **WIRELESS**-merkkivalo syttyy.

## <span id="page-53-0"></span>BLUETOOTH-viestinnän lopettaminen

BLUETOOTH-viestinnän lopettaminen

Kytke **WIRELESS**-kytkin OFF-asentoon. Varmista, että **WIRELESS**-merkkivalo sammuu.

## <span id="page-54-0"></span>BLUETOOTH-toimintojen käyttöön liittyviä huomautuksia

- ❑ Tiedonsiirtonopeus vaihtelee seuraavien tekijöiden mukaan:
	- ❑ laitteiden välissä olevat seinät ja muut esteet
	- ❑ laitteiden välinen etäisyys
	- ❑ seinien materiaali
	- ❑ mikroaaltojen ja langattomien puhelimien läheisyys
	- ❑ radiotaajuushäiriöt ja muut ympäristöolosuhteet
	- ❑ laitekokoonpano
	- ❑ sovellusohjelmien tyyppi
	- ❑ käyttöjärjestelmän tyyppi
	- ❑ langattoman lähiverkkotoiminnon ja BLUETOOTH-toimintojen samanaikainen käyttö tietokoneessa
	- ❑ siirrettävän tiedoston koko
- ❑ BLUETOOTH-standardin rajoitusten ja ympäristöstä aiheutuvien sähkömagneettisten häiriöiden vuoksi suuret tiedostot saattavat joskus vioittua jatkuvan tiedonsiirron aikana.
- ❑ Kaikki BLUETOOTH-laitteet täytyy sertifioida, jotta voidaan varmistaa, että ne täyttävät kyseisen standardin vaatimukset. Yksittäisten laitteiden suorituskyky, ohjearvot ja toimintatavat voivat kuitenkin vaihdella, vaikka ne täyttäisivätkin standardin vaatimukset. Tietojen vaihtaminen ei ole ehkä mahdollista kaikissa tilanteissa.
- ❑ Video ja audio eivät pysy välttämättä synkronoituina, jos soitat videota tietokoneella ja ääni tulee BLUETOOTH-laitteesta. Tämä on normaalia BLUETOOTH-teknologialle eikä ole merkki viasta.
- ❑ Monet eri laitteet käyttävät samaa 2,4 GHz:n taajuutta kuin BLUETOOTH- ja WLAN-laitteet. Vaikka BLUETOOTH-laitteet käyttävät teknologiaa, joka minimoi muista samaa kaistaa käyttävistä laitteista johtuvan radiohäirinnän, tällainen radiohäirintä voi hidastaa tiedonsiirtoa ja lyhentää kantomatkaa tai estää tiedonsiirron.
- <span id="page-55-0"></span>❑ BLUETOOTH-toiminto ei välttämättä toimi muiden laitteiden kanssa, riippuen valmistajasta ja valmistajan käyttämästä ohjelmistoversiosta.
- ❑ Useiden BLUETOOTH-laitteiden kytkentä tietokoneeseen samanaikaisesti voi tukkia kanavan ja saada laitteet toimimaan heikosti. Tämä on normaalia BLUETOOTH-teknologialle eikä ole merkki viasta.

# <span id="page-56-0"></span>Oheislaitteiden käyttäminen

Voit lisätä VAIO-tietokoneeseen toimintoja siinä olevien porttien avulla.

- ❑ **[Optisen levyaseman kytkeminen \(sivu 58\)](#page-57-1)**
- ❑ **[Ulkoisten kaiuttimien tai kuulokkeiden kytkeminen \(sivu 60\)](#page-59-0)**
- ❑ **[Ulkoisen näytön kytkeminen \(sivu 61\)](#page-60-0)**
- ❑ **[Näyttötilojen valitseminen \(sivu 66\)](#page-65-0)**
- ❑ **[Ulkoisen mikrofonin kytkeminen \(sivu 67\)](#page-66-0)**
- ❑ **[USB-laitteen kytkeminen \(sivu 68\)](#page-67-0)**

**!**

# <span id="page-57-1"></span><span id="page-57-0"></span>Optisen levyaseman kytkeminen

Jos haluat käyttää tietokoneessa optisia levyjä, kytke siihen ulkoinen optinen asema (ei sisälly toimitukseen).

## Optisen levyaseman kytkeminen

Muista kytkeä tietokoneeseen ulkoinen optinen levyasema, ennen kuin käynnistät etukäteen asennetun levyn käyttöohjelman.

Muista kytkeä ulkoinen optinen levyasema virtalähteeseen ennen aseman käyttöä. Tietokone tukee ainoastaan optisia asemia, jotka toimivat suoraan verkkovirralla.

<span id="page-58-0"></span>Optisen levyaseman kytkeminen

- **1** Kytke ulkoinen optinen levyasema verkkovirtaan (1).
- **2** Valitse USB-portti (2)  $\dot{\mathbf{\Psi}}$ , jota haluat käyttää.
- **3** Kytke USB-kaapelin (3) toinen pää USB-porttiin ja toinen pää optiseen levyasemaan.

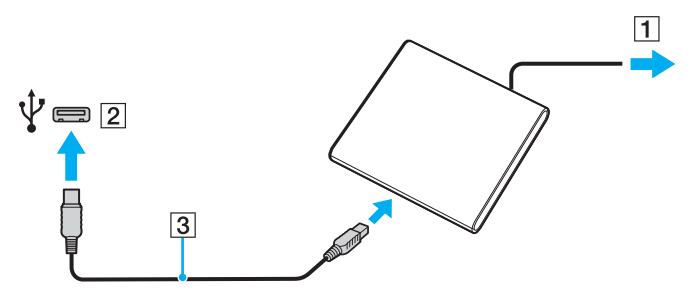

✍

Katso ulkoisen optisen levyaseman käyttöohjeista ohjeita USB-kaapelin kytkemisestä asemaan.

Aseman irrottaminen, kun tietokone on virransäästötilassa (lepotila tai horrostila), voi aiheuttaa tietokoneen toimintahäiriön.

## <span id="page-59-1"></span><span id="page-59-0"></span>Ulkoisten kaiuttimien tai kuulokkeiden kytkeminen

Tietokoneeseen voidaan kytkeä ulkoisia äänentoistolaitteita (ei sisälly toimitukseen), kuten kaiuttimia tai kuulokkeita.

Voit kytkeä ulkoiset kaiuttimet seuraavasti

#### ✍

Varmista, että kaiuttimet on suunniteltu käyttämällesi tietokoneelle.

**!** Käännä kaiuttimien ääni pois ennen kaiuttimien kytkemistä.

Kytke ulkoiset kaiuttimet (1) kuulokeliittimeen (2)  $\Omega$  kaiutinkaapelilla (3) (ei sisälly toimitukseen).

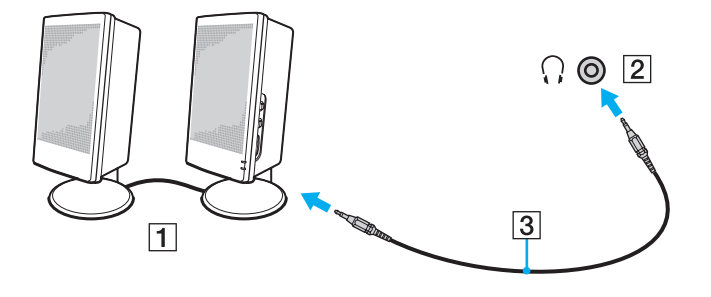

# <span id="page-60-1"></span><span id="page-60-0"></span>Ulkoisen näytön kytkeminen

 $\boxed{\mathbf{Q}}$ 

Tietokoneessa ei välttämättä ole kaikkia tässä luvussa kuvattuja ominaisuuksia ja vaihtoehtoja.

## Tietokonenäytön tai projektorin kytkeminen

Voit liittää tietokoneeseen ulkoisen näytön, kuten tietokonenäytön tai projektorin.

<span id="page-61-0"></span>Tietokonenäytön tai projektorin kytkeminen

- **1** Kytke ulkoisen näytön tai projektorin virtajohto (1) pistorasiaan.
- **2** Kytke ulkoinen näyttö tai projektori tietokoneen näyttöporttiin (2) näyttökaapelilla (3).

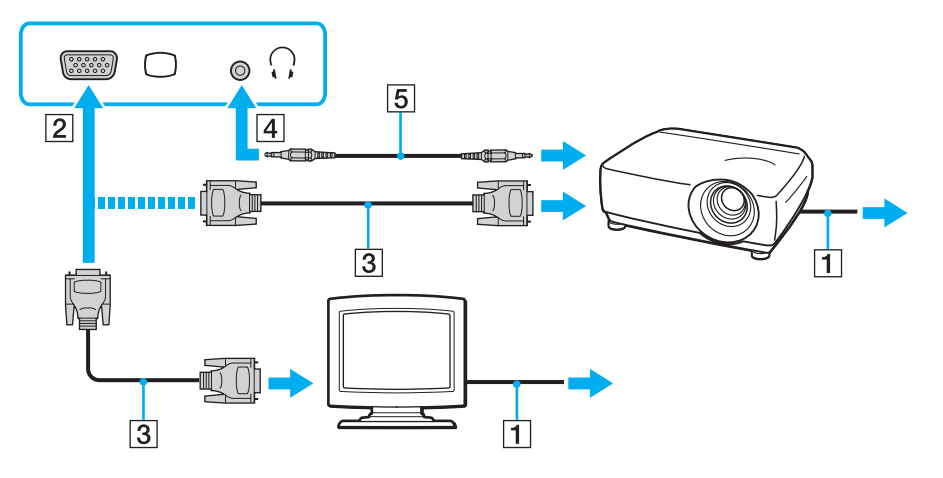

#### $\n *A*$

Kytke tarvittaessa projektorin kuulokeliitin ja tietokoneen kuulokeliitin (4)  $\Omega$  kaiutinkaapelilla (5).

**!**

Tietokone on yhteensopiva HDCP-standardin kanssa ja pystyy salaamaan digitaalisten videosignaalien lähetyskanavan tekijänoikeustarkoituksia varten. Voit toistaa ja katsella monenlaista tekijänoikeudella suojattua, korkealaatuista sisältöä. Jos haluat katsella tekijänoikeussuojattua sisältöä, liitä tietokoneeseen HDCP-yhteensopiva näyttö. Jos tietokoneeseen on kytketty yhteensopimaton näyttö, tekijänoikeudella suojattua sisältöä ei voi toistaa eikä katsella.

## <span id="page-62-0"></span>✍

Jos ulkoisessa näytössä on HDMI-tuloportti, kiinnitä HDMI-kaapelin yksi pää tietokoneen **HDMI**-lähtöporttiin ja toinen pää näytön HDMI-tuloporttiin. Jos haluat liittää TFT/DVI-näytön, liitä se HDMI-DVI-D-sovittimella tietokoneen **HDMI**-lähtöporttiin.

HDMI-kaapeli välittää sekä video- että audiosignaalin.

## <span id="page-63-0"></span>HDMI-tuloportilla varustetun television liittäminen

Voit kytkeä tietokoneeseen television, jossa on HDMI-tulo.

Television liittäminen tietokoneeseen

**!** Sinun on vaihdettava äänentoistolaite, jotta voit kuulla ääniä **HDMI**-lähtöporttiin liitetystä laitteesta. Katso tarkempia tietoja kohdasta **[Miten äänentoistolaite vaihdetaan? \(sivu 133\)](#page-132-0)**.

- **1** Kytke television virtajohto (1) pistorasiaan.
- **2** Kytke HDMI-kaapelin (2) toinen pää tietokoneen **HDMI**-lähtöporttiin (3) ja toinen pää televisioon.
- **3** Vaihda television sisäänottokanava ulkoiseen sisäänottoon.
- **4** Määritä television asetukset.

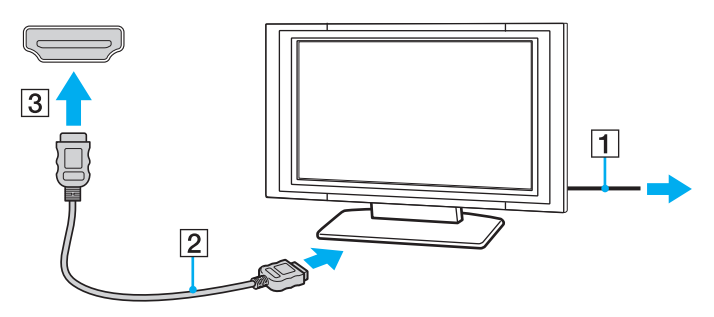

**!** Käytettäessä muita kuin Sonyn toimittamaa laiteohjainta kuvaa ei näy eikä ääntä kuulu. Käytä aina Sonyn päivityksenä toimittamaa laiteohjainta.

## <span id="page-64-0"></span>✍

Katso muut asennus- ja käyttöohjeet television mukana toimitetuista käyttöoppaista.

HDMI-kaapeli välittää sekä video- että audiosignaalin.

## Miten korkealaatuinen digitaalinen äänentoistolaite kytketään tietokoneen ja television väliin

Tietokoneen ja television väliin voidaan kytkeä HDMI-liitännällä korkealaatuinen kotiteatterivastaanotin tai muu surround sound -laite.

**!** Ennen kuin kytket laitteen tietokoneeseen, varmista että television ja kotiteatterivastaanottimen tai surround sound -laitteen välillä on HDMI-yhteys.

Sinun on vaihdettava äänentoistolaite, jotta voit kuulla ääniä **HDMI**-lähtöporttiin liitetystä laitteesta. Katso tarkempia tietoja kohdasta **[Miten äänentoistolaite vaihdetaan? \(sivu 133\)](#page-132-0)**.

- **1** Kytke televisio päälle ja valitse sisääntuloksi HDMI-sisääntulo.
- **2** Kytke kotiteatterivastaanotin tai surround sound -laite päälle ja aseta sen sisääntuloksi HDMI-sisääntulo.
- **3** Kiinnitä HDMI-kaapelin yksi pää kotiteatterivastaanottimen tai surround sound -laitteen HDMI-tuloporttiin ja toinen pää tietokoneen **HDMI**-lähtöporttiin.

#### ✍

Voit säätää kytketyn television tarkkuutta tietokoneeltasi. Katso lisätietoja kohdasta **[Miksi tietokoneen näytössä ei näy videokuvaa? \(sivu 124\)](#page-123-0)**.

HDMI-liitännän aikana äänenvoimakkuutta voidaan säätää ainoastaan liitetystä audiolaitteesta. Tietokone ei pysty säätämään kytkettyjen laitteiden äänenvoimakkuutta.

# <span id="page-65-1"></span><span id="page-65-0"></span>Näyttötilojen valitseminen

Kun tietokoneeseen on kytketty ulkoinen näyttö, voit valita ensisijaiseksi näytöksi joko tietokoneen näytön tai ulkoisen näytön.

#### ✍

Kuva ei ehkä näy samanaikaisesti sekä tietokoneen näytössä että ulkoisessa näytössä tai projektorissa, jos ulkoinen näyttö tai projektori ei tue tätä ominaisuutta.

Kytke ulkoinen näyttö päälle ennen tietokoneen käynnistämistä.

## Näyttötilan valitseminen Fn+F7-näppäimillä

Voit valita näyttötilan **Fn**+**F7**-näppäimillä. Katso lisätietoja kohdasta **[Fn-näppäinyhdistelmät ja niihin liittyvät toiminnot](#page-29-0)  [\(sivu 30\)](#page-29-0)**.

### Näyttötilan valitseminen näytön asetuksista

- **1** Napsauta työpöytää hiiren kakkospainikkeella ja valitse **Näytön tarkkuus**.
- **2** Napsauta avattavassa luettelossa kohtaa **Useita näyttöjä**, valitse haluamasi asetus ja napsauta sitten **OK**.

# <span id="page-66-1"></span><span id="page-66-0"></span>Ulkoisen mikrofonin kytkeminen

Voit kytkeä tietokoneeseen ulkoisen mikrofonin (ei sisälly toimitukseen).

Voit kytkeä ulkoisen mikrofonin seuraavasti

Kytke mikrofonin kaapeli (1) tietokoneen mikrofonivastakkeeseen (2) $\blacktriangle$ .

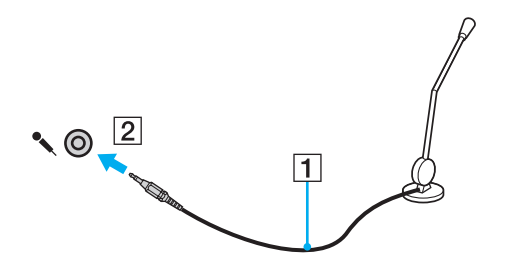

✍ Varmista, että mikrofoni on suunniteltu käyttämällesi tietokoneelle.

# <span id="page-67-1"></span><span id="page-67-0"></span>USB-laitteen kytkeminen

Tietokoneeseen voidaan kytkeä USB-laite, kuten hiiri, levyasema, kaiutin tai tulostin.

Voit kytkeä USB-laitteen seuraavasti

- **1** Valitse USB-portti (1), jota haluat käyttää.
- **2** Kytke USB-laitteen kaapeli (2) USB-porttiin.

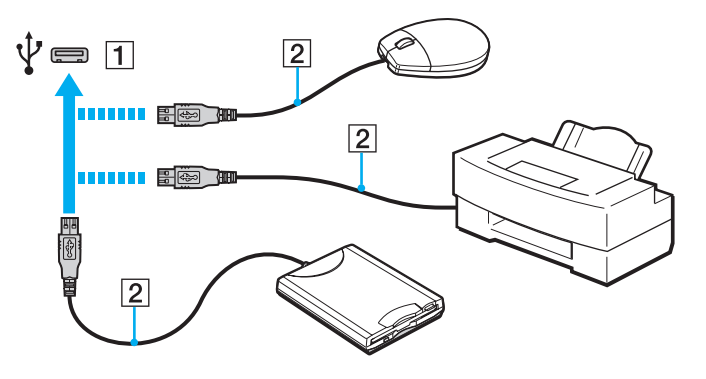

## <span id="page-68-0"></span>USB-laitteen kytkemisestä

- ❑ USB-laitteen mukana tullut ohjain on mahdollisesti asennettava ennen käyttöä. Lisätietoja on USB-laitteen mukana toimitetussa käyttöoppaassa.
- ❑ Pidä huoli siitä, että USB-tulostimesi on yhteensopiva Windows-versiosi kanssa.
- ❑ USB-laitteen mukana tullut käsikirja kuvaa, miten laite poistetaan.
- ❑ Suojaa tietokone ja/tai USB-laitteet vahingoilta noudattamalla seuraavia ohjeita:
	- ❑ Kun siirrät tietokonetta, johon on liitetty USB-laitteita, varo kohdistamasta USB-portteihin iskuja tai voimaa.
	- ❑ Älä pane tietokonetta laukkuun tai kantolaatikkoon, jos koneeseen on kytkettynä USB-laitteita.

# <span id="page-69-0"></span>VAIO-tietokoneen mukauttaminen

Tässä osassa on tietoja siitä, miten voit muuttaa VAIO-tietokoneen pääasetuksia. Opit muun muassa käyttämään ja mukauttamaan Sony-ohjelmia ja -apuohjelmia.

- ❑ **[Salasanan asettaminen \(sivu 71\)](#page-70-1)**
- ❑ **[AMD-V-toiminnon käyttö \(sivu 77\)](#page-76-0)**
- ❑ **[VAIO Control Center -ohjelmiston käyttäminen \(sivu 78\)](#page-77-0)**

# <span id="page-70-1"></span><span id="page-70-0"></span>Salasanan asettaminen

Salasanalla voit suojata tietokoneen luvattomalta käytöltä, sillä käyttäjän on kirjoitettava salasana, kun tietokone käynnistetään tai palautetaan normaalitilaan lepotilasta tai horrostilasta.

**!**

Älä unohda salasanaasi. Kirjoita salasana muistiin ja säilytä se turvallisessa paikassa.

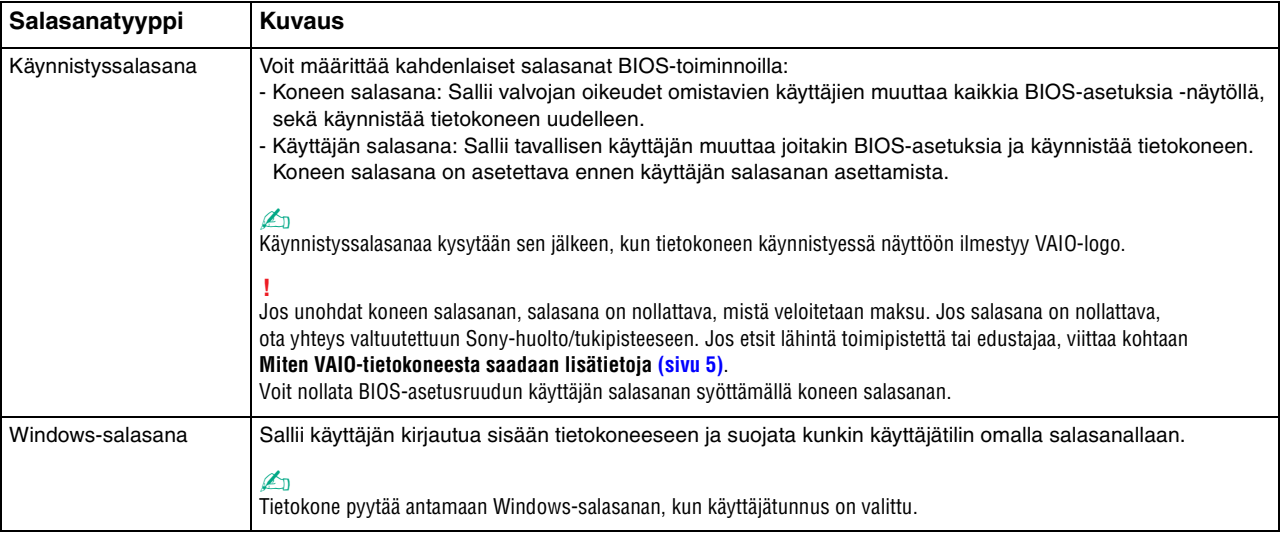

## <span id="page-71-0"></span>Käynnistyssalasanan määrittäminen

### Käynnistyssalasanan (koneen salasanan) lisääminen

- **1** Käynnistä tietokone ja paina **F2**-näppäintä toistuvasti, kunnes VAIO-logo häviää. BIOS-asetusnäyttö tulee näkyviin. Jos tätä näyttöä ei ilmesty, käynnistä tietokone uudelleen ja yritä toisen kerran.
- 2 Paina  $\leftarrow$  tai  $\rightarrow$ -näppäintä valitaksesi kohdan **Security**, jolloin näkyviin tulee **Security**-välilehti. Valitse **Set Machine Password** ja paina sitten **Enter**-näppäintä.
- **3** Anna salasanan syöttöruudussa salasana kahdesti ja paina **Enter**-näppäintä. Salasana voi olla enintään 32 aakkosnumeerista merkkiä pitkä (välilyönnit mukaan luettuina).
- **4** Valitse **Password when Power On** -kohdasta **Security** ja paina **Enter**.
- **5** Vaihda valinta **Disabled** valinnaksi **Enabled**.
- **6** Valitse ←- tai → -näppäimellä Exit. Valitse Exit Setup ja paina sitten Enter-näppäintä. Kun tietokone pyytää vahvistusta, paina **Enter**-näppäintä.
<span id="page-72-0"></span>Käynnistyssalasanan (käyttäjän salasanan) lisääminen

#### **!**

Varmista, että olet asettanut koneen salasanan ennen kuin asetat käyttäjän salasanan.

- **1** Käynnistä tietokone ja paina **F2**-näppäintä toistuvasti, kunnes VAIO-logo häviää. BIOS-asetusnäyttö tulee näkyviin. Jos tätä näyttöä ei ilmesty, käynnistä tietokone uudelleen ja yritä toisen kerran.
- **2** Anna koneen salasana ja paina **Enter**-näppäintä.
- 3 Paina  $\leftarrow$  tai  $\rightarrow$  -näppäintä valitaksesi kohdan **Security**, jolloin näkyviin tulee **Security**-välilehti. Valitse **Set User Password** ja paina sitten **Enter**-näppäintä.
- **4** Anna salasanan syöttöruudussa salasana kahdesti ja paina **Enter**-näppäintä. Salasana voi olla enintään 32 aakkosnumeerista merkkiä pitkä (välilyönnit mukaan luettuina).
- **5** Valitse ←- tai → -näppäimellä Exit. Valitse Exit Setup ja paina sitten Enter-näppäintä. Kun tietokone pyytää vahvistusta, paina **Enter**-näppäintä.

#### Voit muuttaa tai poistaa käynnistyssalasanan (koneen salasanan) seuraavasti

- **1** Käynnistä tietokone ja paina **F2**-näppäintä toistuvasti, kunnes VAIO-logo häviää. BIOS-asetusnäyttö tulee näkyviin. Jos tätä näyttöä ei ilmesty, käynnistä tietokone uudelleen ja yritä toisen kerran.
- **2** Anna koneen salasana ja paina **Enter**-näppäintä.
- **3** Paina  $\leftarrow$  tai  $\rightarrow$  -näppäintä valitaksesi kohdan **Security**, jolloin näkyviin tulee **Security**-välilehti. Valitse **Set Machine Password** ja paina sitten **Enter**-näppäintä.
- **4** Anna salasanan syöttöruudussa voimassa oleva salasana kerran ja anna sitten uusi salasana kahdesti ja paina lopuksi **Enter**-näppäintä.

Voit poistaa salasanan jättämällä **Enter New Password**- ja **Confirm New Password** -kentät tyhjiksi ja painamalla **Enter**-näppäintä.

**5** Valitse ←- tai → -näppäimellä Exit. Valitse Exit Setup ja paina sitten Enter-näppäintä. Kun tietokone pyytää vahvistusta, paina **Enter**-näppäintä.

<span id="page-73-0"></span>Voit muuttaa tai poistaa käynnistyssalasanan (käyttäjän salasanan) seuraavasti

- **1** Käynnistä tietokone ja paina **F2**-näppäintä toistuvasti, kunnes VAIO-logo häviää. BIOS-asetusnäyttö tulee näkyviin. Jos tätä näyttöä ei ilmesty, käynnistä tietokone uudelleen ja yritä toisen kerran.
- **2** Anna käyttäjän salasana ja paina **Enter**-näppäintä.
- 3 Paina  $\leftarrow$  tai  $\rightarrow$  -näppäintä valitaksesi kohdan **Security**, jolloin näkyviin tulee **Security**-välilehti. Valitse **Set User Password** ja paina sitten **Enter**-näppäintä.
- **4** Anna salasanan syöttöruudussa voimassa oleva salasana kerran ja anna sitten uusi salasana kahdesti ja paina lopuksi **Enter**-näppäintä. Voit poistaa salasanan jättämällä **Enter New Password**- ja **Confirm New Password** -kentät tyhjiksi ja painamalla **Enter**-näppäintä.
- **5** Valitse ←- tai → -näppäimellä Exit. Valitse Exit Setup ja paina sitten Enter-näppäintä. Kun tietokone pyytää vahvistusta, paina **Enter**-näppäintä.

### <span id="page-74-0"></span>Windows-salasanan määrittäminen

Voit lisätä Windows-salasanan seuraavasti

- Valitse **Käynnistä** ja **Ohjauspaneeli**.
- Valitse **Käyttäjätilit** tai **Käyttäjätilit**.
- Valitse **Käyttäjätilit**.
- Valitse **Määritä tilillesi salasana** kohdasta **Muutosten tekeminen käyttäjätiliin**.
- Kirjoita käyttäjätilin salasana **Uusi salasana** ja **Vahvista uusi salasana** -kenttiin.
- Valitse **Luo salasana**.

#### ✍

Lisätietoja Windows-salasanasta saa **Windowsin Ohje ja tuki** -toiminnosta.

Voit muuttaa Windows-salasanan seuraavasti

- Valitse **Käynnistä** ja **Ohjauspaneeli**.
- Valitse **Käyttäjätilit** tai **Käyttäjätilit**.
- Valitse **Käyttäjätilit**.
- Valitse **Muuta salasana**.
- Anna voimassa oleva salasana kohtaan **Nykyinen salasana**.
- Kirjoita uusi salasana **Uusi salasana** ja **Vahvista uusi salasana** -kenttiin.
- Valitse **Muuta salasana**.

<span id="page-75-0"></span>Voit poistaa Windows-salasanan seuraavasti

- **1** Valitse **Käynnistä** ja **Ohjauspaneeli**.
- **2** Valitse **Käyttäjätilit** tai **Käyttäjätilit**.
- **3** Valitse **Käyttäjätilit**.
- **4** Valitse **Poista salasana**.
- **5** Anna poistettava salasana kohtaan **Nykyinen salasana**.
- **6** Valitse **Poista suojaus**.

# <span id="page-76-0"></span>AMD-V-toiminnon käyttö

AMD Virtualization (AMD-V) tekniikan avulla voit käyttää laitteiston virtualisointiohjelmistoa tietokoneen suorituskyvyn tehostamiseen.

#### **!**

AMD-V ei välttämättä ole saatavilla tietokoneeseen asennetun suorittimen mukaan.

Tietoja virtualisoinnista ja laitteiston virtualisointiohjelmiston käytöstä saa ohjelmiston julkaisijalta.

#### AMD-V-toiminnon käyttöönotto

- **1** Käynnistä tietokone ja paina **F2**-näppäintä toistuvasti, kunnes VAIO-logo häviää. BIOS-asetusnäyttö tulee näkyviin. Jos tätä näyttöä ei ilmesty, käynnistä tietokone uudelleen ja yritä toisen kerran.
- 2 Valitse Advanced painamalla +- tai + -näppäintä.
- **3** Valitse **AMD-V(TM)** painamalla M- tai m -näppäintä, paina **Enter**-näppäintä, valitse **Enabled** ja paina **Enter**-näppäintä.

#### **!**

Jos BIOS-asetusikkunassa ei näy **Advanced**-välilehteä tai jos vaihtoehtoa **AMD-V(TM)** ei voi valita, AMD-V ei ole käytettävissä tietokoneessa.

**4** Valitse ←- tai → -näppäimellä Exit. Valitse Exit Setup ja paina sitten Enter-näppäintä. Kun tietokone pyytää vahvistusta, paina **Enter**-näppäintä.

## <span id="page-77-0"></span>VAIO Control Center -ohjelmiston käyttäminen

**VAIO Control Center** -työkalun avulla voit tarkastella järjestelmätietoja ja määrittää järjestelmän asetuksia.

Voit käyttää VAIO Control Center -työkalua seuraavasti

- **1** Valitse **Käynnistä**, **Kaikki ohjelmat** ja sitten **VAIO Control Center**.
- **2** Valitse haluamasi ohjausvalinta ja muuta asetus.
- **3** Kun olet lopettanut, napsauta **OK**. Haluamasi kohteen asetus on muuttunut.

#### $\mathbb{Z}_n$

Lisätietoja kaikista vaihtoehdoista on **VAIO Control Centerin** ohjetiedostossa.

Jotkin ohjausvalinnat eivät ole näkyvissä, jos avaat **VAIO Control Centerin** tavallisena käyttäjänä.

# <span id="page-78-0"></span>VAIO-tietokoneen päivittäminen

VAIO-tietokoneessa ja sen muistimoduuleissa on käytetty tarkkuuskomponentteja ja liitosmenetelmiä. Jotta takuu ei raukea ennenaikaisesti, noudata seuraavia ohjeita:

- ❑ Ota yhteyttä jälleenmyyjääsi uuden muistimoduulin asennusta varten.
- ❑ Älä asenna moduulia itse, jos sinulla ei ole kokemusta tietokoneen muistin päivittämisestä.
- ❑ Älä kosketa liittimiä tai avaa muistimoduulin lokeron kantta.

Jos tarvitset apua, ota yhteys valtuutettuun Sony-huolto/tukipisteeseen. Jos etsit lähintä toimipistettä tai edustajaa, katso kohtaa **[Miten VAIO-tietokoneesta saadaan lisätietoja \(sivu 5\)](#page-4-0)**.

#### $\Omega$

Moduulin tyyppi ja tietokoneeseen asennetun muistin määrä riippuu hankkimastasi mallista. Tietokoneesi kokoonpano kuvataan teknisissä tiedoissa.

# <span id="page-79-0"></span>Muistin lisääminen ja poistaminen

Jos haluat laajentaa tietokoneen toimintoja, voit lisätä muistin määrää asentamalla lisävarusteena hankittavia lisämuistimoduuleja. Ennen kuin päivität tietokoneesi muistin, lue seuraavilla sivuilla olevat tiedot ja ohjeet.

## Muistin lisäämiseen ja poistamiseen liittyviä huomautuksia

- ❑ Aseta tietokone tasaiselle pinnalle ennen muistimoduulien lisäämistä tai poistamista.
- ❑ Ole varovainen tehdessäsi muutoksia muistiin. Muistimoduulin väärä asennus voi vahingoittaa järjestelmää. Tällainen vaurio voi mitätöidä valmistajan takuun.
- ❑ Käytä vain sellaisia muistimoduuleja, jotka ovat yhteensopivia tietokoneen kanssa. Jos tietokone ei havaitse muistimoduulia tai jos Windows-käyttöjärjestelmän toiminta muuttuu epävakaaksi, ota yhteys myyntiedustajaan tai muistimoduulin valmistajaan.
- ❑ Sähköstaattinen purkaus (ESD) saattaa vaurioittaa sähkökomponentteja. Varmista seuraavat seikat, ennen kuin kosketat muistimoduulia:
	- ❑ Nämä toimintosarjat edellyttävät, että tunnet tietokoneisiin liittyvän yleisen terminologian, turvakäytännöt sekä sähkölaitteiden käyttämistä ja muuttamista koskevien säännösten vaatimukset.
	- ❑ Katkaise virta tietokoneesta, irrota se virtalähteistä (akku ja verkkolaite) sekä katkaise muut mahdolliset tietoliikenne-, verkko- ja modeemiyhteydet, ennen kuin irrotat minkään tietokoneen luukun tai paneelin. Muuten saattaa aiheutua henkilövahinkoja tai laitteistovaurioita.
	- ❑ Sähköstaattinen purkaus (ESD) saattaa vaurioittaa muistimoduuleja ja muita komponentteja. Asenna muistimoduuli ainoastaan ESD-suojatussa työtilassa. Jos tällaista tilaa ei ole saatavissa, älä työskentele matolla äläkä käsittele materiaaleja, jotka tuottavat tai keräävät staattista sähköä (esimerkiksi sellofaanikääreet). Maadoita itsesi koskettamalla kotelon maalaamatonta metalliosaa tämän toimenpiteen aikana.
- <span id="page-80-0"></span>❑ Älä avaa muistimoduulin pakkausta, ennen kuin olet valmis vaihtamaan moduulin. Pakkaus suojaa moduulia sähköstaattiselta purkaukselta.
- ❑ Suojaa muistimoduuli sähköstaattista purkausta vastaan käyttämällä moduulin mukana tulevaa erityistä suojapussia tai käärimällä se alumiinifolioon.
- ❑ Nesteen tai vieraiden aineiden tai esineiden joutuminen muistimoduulipaikkoihin tai tietokoneen muihin sisäosiin vaurioittaa tietokonetta, eivätkä tästä johtuvat korjaukset kuulu takuun piiriin.
- ❑ Älä laita muistimoduulia paikkaan, jossa se voi altistua:
	- ❑ lämmönlähteiden, kuten lämpöpatterien tai ilmakanavien, tuottamalle lämmölle
	- ❑ suoralle auringonvalolle
	- ❑ pölylle
	- ❑ mekaaniselle tärinälle tai iskuille
	- ❑ voimakkaille magneeteille tai kaiuttimille, joita ei ole suojattu magneettisesti
	- ❑ yli 35 °C:n tai alle 5 °C:n lämpötiloille
	- ❑ suurelle kosteudelle
- ❑ Käsittele muistiyksikköä varovasti. Jotta välttäisit käsien ja sormien vahingoittumisen, älä koske tietokoneen sisällä olevia komponenttien ja piirilevyjen reunoja.

### <span id="page-81-0"></span>Muistimoduulin irrottaminen ja asentaminen

#### Muistimoduulin vaihtaminen tai lisääminen

- **1** Sammuta tietokone ja irrota kaikki oheislaitteet.
- **2** Irrota tietokone verkkovirrasta ja poista akku.
- **3** Odota noin tunti, kunnes tietokone on jäähtynyt.
- **4** Avaa tietokoneen pohjassa olevat ruuvit (joita alla olevat nuolet osoittavat) ja irrota muistimoduulin lokeron kansi.

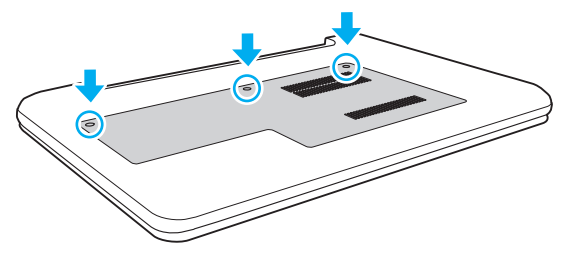

**5** Pura staattinen sähkö koskettamalla metalliesinettä.

- <span id="page-82-0"></span>**6** Irrota tällä hetkellä asennettuna oleva muistimoduuli seuraavasti:
	- ❑ Vedä salvat nuolien suuntaan (1). Muistimoduuli vapautuu.
	- ❑ Varmista, että muistimoduuli kallistuu ylös, ja vedä se sitten ulos nuolen suuntaan (2).

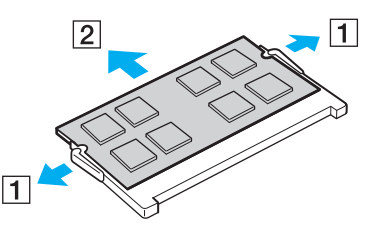

**7** Poista uusi muistimoduuli pakkauksestaan.

<span id="page-83-0"></span>**8** Työnnä muistimoduuli muistimoduulipaikkaan ja paina sitä sisään, kunnes se napsahtaa paikalleen.

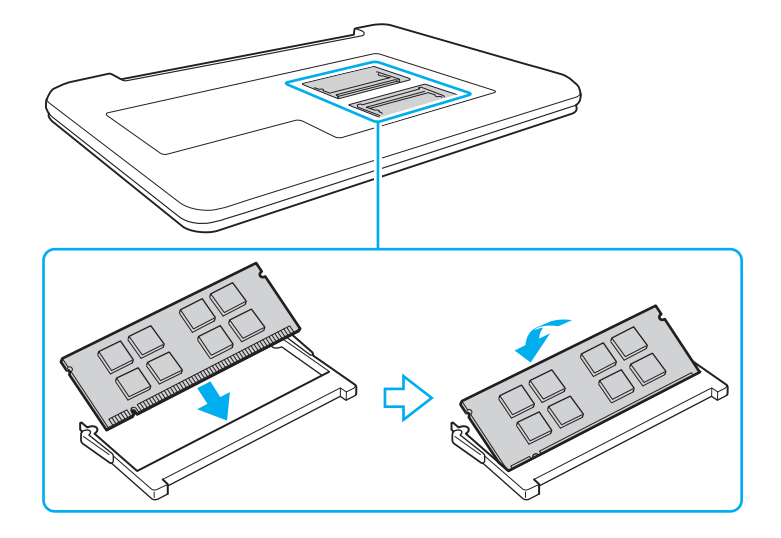

**!** Älä kosketa muita emolevyn osia kuin muistimoduuleita.

Varmista, että asennat muistimoduulin siten, että sen johtimilla varustettu sivu tulee moduulipaikan sisään ja että moduulin reunassa oleva nyppylä tulee sitä vastaavaan loveen moduulipaikassa. Älä laita muistimoduulia väkisin moduulipaikkaan väärin päin, sillä se voi vahingoittaa moduulipaikkaa ja moduulia.

- **9** Aseta muistimoduulin lokeron kansi paikalleen.
- **10** Kiristä tietokoneen pohjan ruuvit.
- **11** Aseta akku takaisin paikalleen ja kytke tietokoneeseen virta.

## <span id="page-84-0"></span>Muistitilan tarkistaminen

Voit tarkistaa muistin määrän seuraavasti

- **1** Käynnistä tietokone.
- **2** Valitse **Käynnistä**, **Kaikki ohjelmat** ja sitten **VAIO Control Center**.
- **3** Valitse **System Information** ja **System Information**.

Voit tarkistaa järjestelmässä olevan muistin määrän oikealla olevasta ruudusta. Jos lisätty muisti ei näy, toista asennusmenettely ja käynnistä tietokone uudelleen.

# <span id="page-85-0"></span>Varotoimia

Tässä osassa esitellään turvaohjeita ja varotoimia, joilla voit suojata VAIO-tietokoneesi mahdollisilta vaurioilta.

#### $\Omega$

Tietokoneessa ei välttämättä ole kaikkia tässä luvussa kuvattuja ominaisuuksia ja vaihtoehtoja.

- ❑ **[Turvallisuustietoja \(sivu 87\)](#page-86-1)**
- ❑ **[Hoito- ja huoltotiedot \(sivu 89\)](#page-88-0)**
- ❑ **[Tietokoneen käsitteleminen \(sivu 90\)](#page-89-0)**
- ❑ **[Nestekidenäytön käsitteleminen \(sivu 92\)](#page-91-0)**
- ❑ **[Virtalähteen käyttäminen \(sivu 93\)](#page-92-0)**
- ❑ **[Sisäisen kameran käsitteleminen \(sivu 94\)](#page-93-0)**
- ❑ **[Levyjen käsitteleminen \(sivu 95\)](#page-94-0)**
- ❑ **[Akun käyttäminen \(sivu 96\)](#page-95-0)**
- ❑ **["Memory Stick" -kortin käsittely \(sivu 97\)](#page-96-0)**
- ❑ **[Sisäisen muistilaitteen käsitteleminen \(sivu 98\)](#page-97-0)**

#### $\blacksquare$  87 $\blacksquare$

## <span id="page-86-1"></span><span id="page-86-0"></span>Turvallisuustietoja

#### **Tietokone**

- Käytä tietokonetta tukevalla ja vakaalla alustalla.
- ❑ Suositellaan, että tietokonetta ei pidellä käytön aikana sylissä. Yksikön pohjan lämpötila voi nousta normaalikäytön aikana, ja pitkään jatkuneen käytön seurauksena voi olla kipua tai palovammoja.
- ❑ Käytä ainoastaan nimettyjä oheislaitteita ja liitosjohtoja.
- ❑ Säilytä pienet osat, kuten "Memory Stick" -kortti ja sovittimet, lasten ulottumattomissa. Lapset saattavat nielaista ne.

## Virtalähde

- ❑ Älä kosketa verkkolaitetta ihollasi. Päästä irti verkkolaitteesta, jos se kuumenee ja tulee epämukavaksi.
- ❑ Älä aseta painavia esineitä virtajohdon päälle, sillä seurauksena voi olla tulipalo.
- ❑ Irrota virtajohto pistorasiasta vetämällä sitä pistokkeesta. Älä koskaan vedä johdosta.
- ❑ Irrota tietokone pistorasiasta, jos et aio käyttää tietokonetta pitkään aikaan.
- ❑ Kun verkkolaitetta ei käytetä, irrota se pistorasiasta.
- ❑ Varmista, että pistorasia on helposti käytettävässä paikassa.

## <span id="page-87-0"></span>Akku

- ❑ Älä jätä akkua koskaan yli 60 °C:n lämpötilaan, kuten aurinkoiselle paikalle pysäköityyn autoon tai suoraan auringonvaloon.
- ❑ Turvallisuussyistä suositellaan, että käytät alkuperäisiä Sonyn ladattavia akkuja ja verkkolaitteita, jotka täyttävät laadunvarmistusstandardit. Sony toimittaa näitä VAIO-tietokoneisiin. Jotkut VAIO-tietokoneet toimivat ainoastaan alkuperäisellä Sony-akulla.
- ❑ Pidä akku loitolla kaikista lämmönlähteistä.
- ❑ Pidä akku kuivana.
- ❑ Älä avaa tai pura akkua.
- ❑ Älä altista akkua mekaanisille iskuille esimerkiksi pudottamalla sitä kovalle pinnalle.
- ❑ Jos et käytä tietokonetta pitkään aikaan, poista akku tietokoneesta, jotta se ei vaurioidu.
- ❑ Jos et ole käyttänyt akkua pitkään aikaan, akun jäljellä oleva käyttöikä on saattanut lyhentyä. Tämä on normaalia, ei merkki toimintahäiriöstä. Akun varaus purkautuu vähitellen ajan mittaan, vaikka akkua ei käytettäisi. Kytke verkkolaite tietokoneeseen ja lataa akku ennen kuin käytät taas tietokonetta.

## Kuulokkeet

- ❑ **Liikenneturvallisuus** Älä käytä korvakuulokkeita ajaessasi autoa tai polkupyörää tai käyttäessäsi jotakin moottoriajoneuvoa. Korvakuulokkeiden käyttäminen saattaa aiheuttaa vaaran liikenteessä, ja se on laitonta joillakin alueilla. Musiikin kuunteleminen suurella äänenvoimakkuudella saattaa olla vaarallista myös käveltäessä, erityisesti suojateitä ylitettäessä.
- ❑ **Kuulovaurioiden estäminen** Vältä korvakuulokkeiden käyttämistä suurella äänenvoimakkuudella. Kuulonhuoltoammattilaiset neuvovat välttämään jatkuvaa, äänekästä ja pitkäaikaista soittamista. Jos korvasi alkavat soida, pienennä äänen voimakkuutta tai keskeytä kuunteleminen.

# <span id="page-88-1"></span><span id="page-88-0"></span>Hoito- ja huoltotiedot

## **Tietokone**

- ❑ Puhdista kotelo pehmeällä ja kuivalla tai miedolla puhdistusaineella kostutetulla liinalla. Älä käytä hankaavaa sientä, hankausjauhetta tai liuotteita, kuten alkoholia tai bensiiniä, koska ne voivat vaurioittaa tietokoneen pintaa.
- ❑ Varmista, että irrotat verkkolaitteen ja poistat akun ennen tietokoneen puhdistusta.

## Nestekidenäyttö

Pyyhi nestekidenäytön pinta pehmeällä, kuivalla kankaalla. Pinnan hankaaminen voi vahingoittaa näyttöä.

## Sisäinen kamera

Puhdista sisäisen kameran objektiivinsuojus puhallussiveltimellä tai pehmeällä siveltimellä. Jos suojus on erittäin likainen, pyyhi se pehmeällä ja kuivalla liinalla. Älä hankaa suojusta, sillä se vahingoittuu helposti.

## Levyt

- ❑ Levyjen asianmukainen käsittely on erittäin tärkeää luotettavuuden takaamiseksi. Älä käytä liuotteita, kuten bensiiniä, ohennusaineita, kaupallisia puhdistusaineita tai antistaattisia suihkeita, koska ne saattavat vahingoittaa levyä.
- ❑ Normaali puhdistus tehdään pitelemällä levyä reunoista ja pyyhkimällä pinta pehmeällä kankaalla keskustasta ulospäin.
- ❑ Jos levy on pahoin tahriintunut, kostuta pehmeä kangas vedellä, purista se kunnolla ja pyyhi levyn pinta keskustasta ulospäin. Pyyhi jäljelle jäänyt kosteus kuivalla, pehmeällä kankaalla.

## <span id="page-89-1"></span><span id="page-89-0"></span>Tietokoneen käsitteleminen

- ❑ Jos tietokoneen päälle putoaa esine tai nestettä, sammuta tietokone, irrota se virtalähteestä ja irrota akku. Tietokone kannattaa antaa ammattitaitoisen henkilön tarkastettavaksi, ennen kuin sitä käytetään uudelleen.
- ❑ Älä pudota tietokonetta tai aseta mitään esineitä sen päälle.
- ❑ Älä pane tietokonetta paikkaan, jossa se voi altistua:
	- ❑ lämmönlähteiden, kuten lämpöpatterien tai ilmakanavien, tuottamalle lämmölle
	- ❑ suoralle auringonvalolle
	- ❑ pölylle
	- ❑ kosteudelle tai sateelle
	- ❑ mekaaniselle tärinälle tai iskuille
	- ❑ voimakkaille magneeteille tai kaiuttimille, joita ei ole suojattu magneettisesti
	- ❑ yli 35 °C:n tai alle 5 °C:n lämpötiloille
	- ❑ suurelle kosteudelle
- ❑ Älä aseta sähkölaitteita tietokoneen lähelle. Laitteiden sähkömagneettikenttä saattaa aiheuttaa tietokoneen toimintahäiriöitä.
- ❑ Tietokone käyttää korkeataajuisia radiosignaaleja, jotka saattavat häiritä radio- ja televisiovastaanottoa. Jos näin tapahtuu, siirrä tietokone riittävän kauas radiosta tai televisiosta.
- ❑ Älä käytä katkenneita tai vaurioituneita kytkentäkaapeleita.
- ❑ Jos tietokone tuodaan suoraan kylmästä tilasta lämpimään tilaan, tietokoneen sisään saattaa tiivistyä kosteutta. Odota tällaisessa tapauksessa vähintään tunti, ennen kuin käynnistät tietokoneen. Jos tästä syntyy ongelmia, irrota tietokone pistorasiasta ja ota yhteys Sony-huolto/tukipisteeseen. Jos etsit lähintä toimipistettä tai edustajaa, katso kohtaa **[Miten VAIO-tietokoneesta saadaan lisätietoja \(sivu 5\)](#page-4-0)**.
- <span id="page-90-0"></span>❑ Jotta et menettäisi tärkeitä tietoja tietokoneen mahdollisessa vikatilanteessa, ota tiedoista säännöllisesti varmuuskopio.
- ❑ Älä paina nestekidenäyttöä tai sen reunoja, kun avaat sen kannen tai nostat tietokonetta. Nestekidenäyttö on herkkä paineelle ja rasitukselle, ja sen painaminen saattaa vioittaa sitä tai aiheuttaa siinä vian. Kun avaat tietokoneen, pidä alustaa yhdellä kädellä ja nosta nestekidenäytön kantta kevyesti toisella. Jos kannat tietokonetta kannen ollessa avoinna, pitele sitä molemmin käsin.

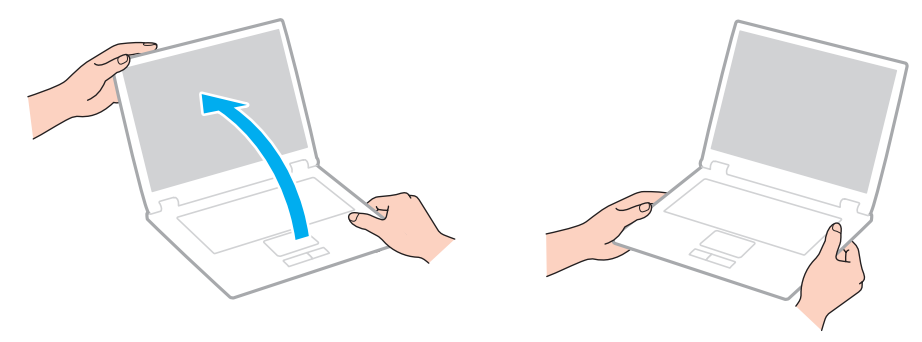

❑ Kanna tietokonetta sitä varten suunnitellussa kantolaukussa.

## <span id="page-91-1"></span><span id="page-91-0"></span>Nestekidenäytön käsitteleminen

- ❑ Älä jätä nestekidenäyttöä aurinkoon, jotta se ei vahingoitu. Estä suora auringonvalo, kun käytät tietokonetta ikkunan lähellä.
- ❑ Älä naarmuta nestekidenäytön pintaa tai paina sitä. Se saattaa aiheuttaa vaurioita.
- ❑ Jos tietokonetta käytetään alhaisessa lämpötilassa, nestekidenäytössä saattaa näkyä jäännöskuva. Tämä ei ole merkki toimintahäiriöstä. Kun tietokone palautuu normaaliin lämpötilaan, näyttö palautuu normaaliksi.
- ❑ Jäännöskuva saattaa näkyä nestekidenäytössä, jos samaa kuvaa näytetään pitkän aikaa. Jäännöskuva häviää hetken kuluttua. Voit estää jäännöskuvien syntymisen käyttämällä näytönsäästäjää.
- ❑ Nestekidenäyttö lämpenee käytön aikana. Tämä on normaalia, ei merkki toimintahäiriöstä.
- ❑ Nestekidenäytön valmistuksessa on käytetty tarkkuustekniikkaa. Saatat kuitenkin nähdä nestekidenäytöllä jatkuvasti esiintyviä pieniä mustia pisteitä ja/tai kirkkaita pisteitä (punaisia, sinisiä tai vihreitä). Tämä on normaali valmistusprosessin tulos, ei toimintahäiriö.
- ❑ Älä muuta nestekidenäytön ruudun asennon asetusta **Lehtiö-PC:n asetukset** -ikkunassa, vaikka siinä olisikin toinen vaihtoehto. Asetuksen muuttaminen voi haitata tietokoneen toimintaa. Sony ei ole vastuussa toimintahäiriöistä, jotka syntyvät näiden asetusten muuttamisesta.
- ❑ Älä altista nestekidenäytön kantta paineelle, kun se on suljettuna. Paine saattaa naarmuttaa näyttöä tai tahria sen.

## <span id="page-92-1"></span><span id="page-92-0"></span>Virtalähteen käyttäminen

- ❑ Älä jaa verkkopistorasiaa muiden virtaa käyttävien laitteiden, kuten kopiokoneen tai asiakirjasilppurin, kanssa.
- ❑ Voit hankkia jatkojohdon, jossa on ylivirtasuoja. Tämä laite suojaa tietokonetta vaurioilta, joita voivat aiheuttaa esimerkiksi ukkosen synnyttämät äkilliset virtahuiput.
- ❑ Käytä tietokoneen mukana toimitettua verkkolaitetta tai aitoja Sony-tuotteita. Muiden verkkolaitteiden käyttäminen saattaa aiheuttaa toimintahäiriöitä.

# <span id="page-93-1"></span><span id="page-93-0"></span>Sisäisen kameran käsitteleminen

- ❑ Älä kosketa sisäisen kameran objektiivinsuojusta, koska suojus voi naarmuuntua, ja mahdolliset naarmut näkyvät kuvassa.
- ❑ Älä anna auringonpaisteen osua suoraan sisäisen kameran objektiiviin, vaikka tietokone ei olisikaan päällä. Muussa tapauksessa kamera voi vahingoittua.

# <span id="page-94-1"></span><span id="page-94-0"></span>Levyjen käsitteleminen

❑ Levyn pinnalla olevat sormenjäljet ja pöly saattavat aiheuttaa lukuvirheitä. Pidä levystä kiinni reunoista ja keskireiästä kuvassa osoitetulla tavalla:

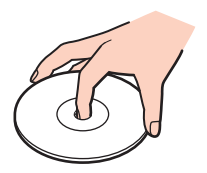

❑ Älä koskaan kiinnitä levyyn etikettiä. Se haittaa levyn käyttöä ja voi vaurioittaa levyä peruuttamattomasti.

# <span id="page-95-1"></span><span id="page-95-0"></span>Akun käyttäminen

- ❑ Akun käyttöikä on lyhyempi kylmässä ympäristössä. Tämä johtuu akun suorituskyvyn heikkenemisestä alhaisissa lämpötiloissa.
- ❑ Lataa akut 10–30 °C:n lämpötilassa. Lataaminen alhaisessa lämpötilassa voi kestää kauemmin.
- ❑ Älä lataa akkua muulla kuin tässä käyttöoppaassa kuvatulla tavalla tai Sonyn kirjallisten ohjeiden mukaisesti.
- ❑ Kun akkua käytetään tai ladataan, se lämpenee. Tämä on normaalia, eikä siitä ole syytä huolestua.
- ❑ Akkua ei tarvitse tyhjentää ennen uudelleenlatausta.
- ❑ Jos akun varaus loppuu nopeasti täyteen lataamisen jälkeen, akku saattaa olla kulunut loppuun ja se on vaihdettava.

## <span id="page-96-1"></span><span id="page-96-0"></span>"Memory Stick" -kortin käsittely

- ❑ Älä kosketa "Memory Stick" -liitintä sormillasi tai metalliesineillä.
- ❑ Käytä ainoastaan "Memory Stick" -muistikortin mukana tulevaa etikettiä.
- ❑ Älä taivuta tai pudota "Memory Stick" -korttia äläkä kohdista siihen voimakkaita iskuja.
- ❑ Älä pura "Memory Stick" -korttia tai tee siihen muutoksia.
- ❑ Pidä "Memory Stick" -muistikortti kuivana.
- ❑ Älä käytä tai säilytä "Memory Stick" -korttia tilassa, jossa se voi altistua:
	- ❑ staattiselle sähkölle
	- ❑ sähkön aiheuttamalle kohinalle
	- ❑ korkeille lämpötiloille (esimerkiksi aurinkoiselle paikalle pysäköidyssä autossa)
	- ❑ suoralle auringonvalolle
	- ❑ suurelle kosteudelle
	- ❑ syövyttäville aineille
- ❑ Käytä "Memory Stick" -kortin mukana tulevaa säilytysrasiaa.
- ❑ Tee tärkeistä tiedoista varmistuskopiot.
- ❑ Älä käytä teräväkärkistä kynää, kun kirjoitat tekstiä "Memory Stick Duo" -kortin etikettiin. Kortin painaminen voi vahingoittaa sen sisäisiä osia.

## <span id="page-97-1"></span><span id="page-97-0"></span>Sisäisen muistilaitteen käsitteleminen

Sisäisellä muistilaitteella (kiintolevyasemalla tai puolijohdelaitteella) on suuri tallennuskapasiteetti, ja se lukee ja kirjoittaa tietoja lyhyessä ajassa. Se vioittuu kuitenkin helposti, jos sitä ei käytetä oikein. Jos sisäinen muistilaite vioittuu, tietoja ei voi palauttaa. Käsittele tietokonetta varoen, jotta et menetä tietoja.

Jotta sisäinen muistilaite ei vioittuisi

- ❑ Älä altista tietokonetta äkillisille liikkeille.
- ❑ Pidä tietokone erossa magneeteista.
- ❑ Älä sijoita tietokonetta tärisevälle alustalle tai epävakaaseen asentoon.
- ❑ Älä sammuta virtaa tai käynnistä tietokonetta uudelleen, kun muistilaitteelta luetaan tietoa tai sinne kirjoitetaan.
- ❑ Älä käytä tietokonetta paikassa, jossa lämpötila vaihtelee paljon.
- ❑ Älä irrota muistilaitetta tietokoneesta.

# <span id="page-98-0"></span>Vianmääritys

Tässä osa sisältää ohjeita sellaisten yleisten ongelmien ratkaisemiseen, joita voi ilmetä VAIO-tietokoneen käytön aikana. Moniin ongelmiin on yksinkertainen ratkaisu. Jos nämä ehdotukset eivät ratkaise ongelmaa, käytä **VAIO Care** -ohjelmaa. Ohjelman käynnistäminen kuvataan kohdassa **[VAIO Caren käyttö \(sivu 28\)](#page-27-0)**.

Jos ongelma ei ratkea tällä ja tarvitset apua, siirry tukisivustolle, joka ilmoitetaan kohdassa **[Miten VAIO-tietokoneesta](#page-4-0)  [saadaan lisätietoja \(sivu 5\)](#page-4-0)**.

#### $\Omega$

Tietokoneessa ei välttämättä ole kaikkia tässä luvussa kuvattuja ominaisuuksia ja vaihtoehtoja.

- ❑ **[Tietokoneen toiminta \(sivu 101\)](#page-100-0)**
- ❑ **[Järjestelmän päivittäminen/turvallisuus \(sivu 107\)](#page-106-0)**
- ❑ **[Palauttaminen/palautuslevy \(sivu 108\)](#page-107-0)**
- ❑ **[Osio \(sivu 110\)](#page-109-0)**
- ❑ **[Akku \(sivu 111\)](#page-110-0)**
- ❑ **[Sisäinen kamera \(sivu 113\)](#page-112-0)**
- ❑ **[Verkko \(LAN/WLAN\) \(sivu 115\)](#page-114-0)**
- ❑ **[BLUETOOTH-tekniikka \(sivu 118\)](#page-117-0)**
- ❑ **[Optiset levyt \(sivu 121\)](#page-120-0)**
- ❑ **[Näyttö \(sivu 122\)](#page-121-0)**
- ❑ **[Tulostaminen \(sivu 126\)](#page-125-0)**
- ❑ **[Mikrofoni \(sivu 127\)](#page-126-0)**
- ❑ **[Kaiuttimet \(sivu 128\)](#page-127-0)**
- <span id="page-99-0"></span>❑ **[Kosketuslevy \(sivu 130\)](#page-129-0)**
- ❑ **[Näppäimistö \(sivu 131\)](#page-130-0)**
- ❑ **[Levykkeet \(sivu 132\)](#page-131-0)**
- ❑ **[Audio/Video \(sivu 133\)](#page-132-0)**
- ❑ **["Memory Stick" \(sivu 135\)](#page-134-0)**
- ❑ **[Oheislaitteet \(sivu 136\)](#page-135-0)**

## <span id="page-100-1"></span><span id="page-100-0"></span>Tietokoneen toiminta

## Mitä pitää tehdä, jos tietokone ei käynnisty?

- ❑ Varmista, että tietokone on liitetty kunnolla virtalähteeseen ja käynnistetty ja että virran merkkivalo palaa.
- ❑ Varmista, että akku on asennettu oikein ja ladattu.
- ❑ Irrota kaikki kytketyt USB-laitteet (jos sellaisia on) ja käynnistä tietokone uudelleen.
- ❑ Irrota mahdolliset laitteen ostamisen jälkeen kiinnitetyt lisämoduulit ja käynnistä tietokone uudelleen.
- ❑ Jos tietokone on kytketty jatkojohtoon tai UPS-laitteeseen, varmista, että jatkojohto tai UPS on liitetty virtalähteeseen ja kytketty päälle.
- ❑ Jos käytät ulkoista näyttöä, varmista, että se on liitetty virtalähteeseen ja virta on kytketty. Varmista, että näytön kirkkaus ja kontrasti on säädetty oikein. Lisätietoja on näytön mukana toimitetussa käyttöoppaassa.
- ❑ Irrota verkkolaite ja akku. Odota 3–5 minuuttia. Asenna akku paikalleen ja kytke verkkolaite. Käynnistä tietokone virtapainikkeesta.
- ❑ Kosteuden tiivistyminen voi aiheuttaa toimintahäiriön. Mikäli näin tapahtuu, älä käytä tietokonetta ainakaan tuntiin.
- ❑ Varmista, että käytät laitteen mukana toimitettua Sony-verkkolaitetta. Käytä turvallisuussyistä vain Sonyn alkuperäisiä akkuja sekä Sonyn VAIO-tietokonetta varten suunniteltua verkkolaitetta.

## <span id="page-101-0"></span>Mitä pitää tehdä, jos virran vihreä merkkivalo syttyy, mutta näytössä ei näy mitään?

- ❑ Sulje sovellusikkuna painamalla **Alt**+**F4**-näppäimiä useita kertoja. Sovellusvirhe on voinut tapahtua.
- ❑ Jos **Alt**+**F4**-näppäinten painaminen ei toimi, valitse **Käynnistä**, napsauta **Sammuta**-painikkeen vieressä olevaa nuolta ja käynnistä tietokone uudelleen valitsemalla **Käynnistä uudelleen**.
- ❑ Jos tietokone ei käynnisty uudelleen, paina samanaikaisesti **Ctrl**+**Alt**+**Delete**-näppäimiä, napsauta nuolta , joka on

**Sammuta** -painikkeen vieressä, ja valitse **Käynnistä uudelleen**. Jos näyttöön tulee **Windowsin suojaus** -ikkuna, valitse **Käynnistä uudelleen**.

❑ Jos tästä menettelystä ei ole apua, sammuta tietokone painamalla virtapainiketta vähintään neljän sekunnin ajan. Irrota verkkolaite ja odota noin viiden minuutin ajan. Kytke sen jälkeen verkkolaite ja käynnistä tietokone uudelleen.

**!** Jos tietokone sammutetaan painamalla **Ctrl**+**Alt**+**Delete**-näppäimiä tai virtapainikkeesta, tallentamattomat tiedot voivat hävitä.

## <span id="page-102-0"></span>Mitä pitää tehdä, jos tietokone tai ohjelmisto lakkaa vastaamasta?

- ❑ Jos tietokone lakkaa vastaamasta ohjelmistosovelluksen ollessa käynnissä, sulje sovellusikkuna painamalla **Alt**+**F4**-näppäimiä.
- ❑ Jos **Alt**+**F4**-näppäinten painaminen ei toimi, sammuta tietokone napsauttamalla **Käynnistä** ja **Sammuta**-painiketta.
- ❑ Jos tietokone ei sammu, paina samanaikaisesti **Ctrl**+**Alt**+**Delete**-näppäimiä ja napsauta **Sammuta**-painiketta. Jos näyttöön tulee **Windowsin suojaus** -ikkuna, valitse **Sammuta**.
- ❑ Jos tämä ei toimi, pidä virtapainiketta painettuna, kunnes tietokone sammuu.

**!** Jos tietokone sammutetaan painamalla **Ctrl**+**Alt**+**Delete**-näppäimiä tai virtapainikkeesta, tallentamattomat tiedot voivat hävitä.

- ❑ Irrota verkkolaite ja akku. Odota 3–5 minuuttia. Asenna akku paikalleen ja kytke verkkolaite. Käynnistä tietokone virtapainikkeesta.
- ❑ Yritä asentaa ohjelmisto uudelleen.
- ❑ Ota yhteys ohjelmiston julkaisijaan tai teknisen tuen tarjoajaan.

## <span id="page-103-0"></span>Miksi tietokone ei siirry lepotilaan tai horrostilaan?

Tietokoneesta voi tulla epävakaa, jos käyttötilaa vaihdetaan, ennen kuin tietokone on siirtynyt kokonaan lepo- tai horrostilaan.

#### Palauta tietokone normaalitilaan seuraavasti

- **1** Sulje kaikki avoimet ohjelmat.
- **2** Valitse **Käynnistä**, **Sammuta**-painikkeen vieressä oleva nuoli ja **Käynnistä uudelleen**.
- **3** Jos tietokone ei käynnisty uudelleen, paina samanaikaisesti **Ctrl**+**Alt**+**Delete**-näppäimiä ja napsauta nuolta, joka on **Sammuta**-painikkeen vieressä, ja valitse **Käynnistä uudelleen**. Jos näyttöön tulee **Windowsin suojaus** -ikkuna, valitse **Käynnistä uudelleen**.
- **4** Jos tämä ei toimi, pidä virtapainiketta painettuna, kunnes tietokone sammuu.

**!** Jos tietokone sammutetaan painamalla **Ctrl**+**Alt**+**Delete**-näppäimiä tai virtapainikkeesta, tallentamattomat tiedot voivat hävitä.

## Mitä pitää tehdä, jos latauksen merkkivalo vilkkuu nopeasti eikä tietokone käynnisty?

- ❑ Tämä voi johtua siitä, että akkua ei ole asennettu oikein. Sammuta tietokone ja irrota akku. Asenna sitten akku tietokoneeseen uudelleen. Katso lisätietoja kohdasta **[Akun asentaminen/poistaminen \(sivu 16\)](#page-15-0)**.
- ❑ Jos ongelma ei poistu, asennettu akku ei ole yhteensopiva. Irrota akku ja ota yhteys valtuutettuun Sony-huolto/ tukipisteeseen. Jos etsit lähintä toimipistettä tai edustajaa, katso kohtaa **[Miten VAIO-tietokoneesta saadaan lisätietoja](#page-4-0)  [\(sivu 5\)](#page-4-0)**.

## <span id="page-104-0"></span>Miksi Ominaisuudet: Järjestelmä -ikkunassa näkyy enimmäisnopeutta pienempi suorittimen nopeus?

Tämä on normaalia. Koska tietokoneen suoritin käyttää virran säästämiseksi tietynlaista suorittimen nopeudensäätömenetelmää, Ominaisuudet: Järjestelmä -ikkunassa saattaa näkyä suorittimen hetkellinen nopeus enimmäisnopeuden asemesta.

## Mitä pitäisi tehdä, jos tietokone ei hyväksy salasanaa ja näyttää sanoman "Enter Onetime Password"?

Jos syötät väärän salasanan kolmesti peräkkäin, näyttöön tulee **Enter Onetime Password** -sanoma, eikä Windows käynnisty. Paina virtapainiketta vähintään neljän sekunnin ajan ja tarkista, että virran merkkivalo sammuu. Odota 10–15 sekuntia, käynnistä tietokone uudelleen ja kirjoita oikea salasana. Salasana huomioi kirjainkoon, joten muista tarkistaa kirjainkoko ennen salasanan syöttämistä.

## Mitä on tehtävä, jos peliohjelma ei toimi tai se lakkaa toistuvasti toimimasta?

- ❑ Tarkista pelin WWW-sivustolta, onko peliin saatavana korjauksia tai päivityksiä.
- ❑ Varmista, että olet asentanut näytönohjaimen uusimman version.
- ❑ Joidenkin VAIO-mallien grafiikkamuisti on järjestelmässä jaettua muistia. Tällöin ei voida taata optimaalista grafiikan toimintaa.

#### Miksi tietokoneen näyttö ei sammu, vaikka automaattisen sammutustoiminnon aika on kulunut?

Eräät ohjelmistosovellukset tai näytönsäästäjät on suunniteltu poistamaan tilapäisesti käytöstä käyttöjärjestelmän ominaisuus, joka sammuttaa tietokoneen näytön tai asettaa sen lepotilaan, kun tietokone on ollut määrätyn ajan käyttämättä. Voit ratkaista ongelman sulkemalla käynnissä olevat sovellukset tai vaihtamalla nykyisen näytönsäästäjän.

## <span id="page-105-0"></span>Miten käynnistyslaitteiden järjestystä muutetaan?

Voit muuttaa käynnistyslaitteiden järjestystä BIOS-toiminnon avulla. Toimi seuraavasti:

- **1** Käynnistä tietokone ja paina **F2**-näppäintä toistuvasti, kunnes VAIO-logo häviää. BIOS-asetusnäyttö tulee näkyviin. Jos tätä näyttöä ei ilmesty, käynnistä tietokone uudelleen ja yritä toisen kerran.
- 2 Valitse **Boot** painamalla **+** tai **+** -näppäintä.
- **3** Valitse asema, jonka käynnistyslaitteiden järjestystä haluat muuttaa, painamalla **↑** tai ↓ -näppäintä.
- **4** Vaihda käynnistyslaitteiden järjestystä painamalla **F5** tai **F6**.
- **5** Valitse ←- tai → -näppäimellä Exit. Valitse Exit Setup ja paina sitten Enter-näppäintä. Kun tietokone pyytää vahvistusta, paina **Enter**-näppäintä.

## Mitä on tehtävä, jos tietokoneen käynnistäminen tietokoneeseen kytketystä ulkoisesta laitteesta ei onnistu?

Tietokoneen voi käynnistää ulkoiselta laitteelta, esimerkiksi USB-levykeasemalta tai optiselta USB-levyasemalta, vaihtamalla käynnistyslaitteen. Jos haluat vaihtaa käynnistyslaitetta, käynnistä tietokone ja paina **F11**-näppäintä toistuvasti, kunnes VAIO-logo häviää.

#### **!**

Kun käytät ulkoista laitetta, muista kytkeä se etukäteen verkkovirtaan.

# <span id="page-106-1"></span><span id="page-106-0"></span>Järjestelmän päivittäminen/turvallisuus

## Miten löydän tärkeitä päivityksiä tietokoneeseeni?

Voit löytää ja asentaa tuoreimmat päivitykset tietokoneeseen ohjelmistoilla: **Windows Update** ja **VAIO Update**. Katso lisätietoja kohdasta **[Tietokoneen päivittäminen \(sivu 26\)](#page-25-0)**.

## Miten määritän ajankohdan Windows-päivitysten asentamiselle tietokoneeseen?

Microsoft Windows -käyttöjärjestelmä on asennettu valmiiksi tietokoneeseen. Paras tapa suojata tietokonetta turvallisuusuhilta, kuten viruksilta, on ladata ja asentaa uusimmat Windows-päivitykset säännöllisesti.

Voit hakea tärkeät Windows-päivitykset seuraavasti:

#### **!**

Tietokoneen on oltava yhteydessä Internetiin, jotta sillä voi ladata päivitykset.

- **1** Valitse **Käynnistä** ja **Ohjauspaneeli**.
- **2** Valitse **Järjestelmä ja suojaus**.
- **3** Valitse **Toimintokeskus**.
- **4** Noudata näytön ohjeita automaattisten tai ajastettujen päivitysten määrittämisessä.

## <span id="page-107-1"></span><span id="page-107-0"></span>Palauttaminen/palautuslevy

## Miten luon palautuslevyn?

Voit luoda palautuslevyn **VAIO Care** -sovelluksella. Näillä levyillä tietokone voidaan palauttaa tehdasasetuksiinsa. Voit luoda levyn käynnistämällä **VAIO Care** [\(sivu 28\)](#page-27-0) -ohjelman ja valitsemalla **Recovery & restore**, **Recovery** ja **Create Recovery Media**.

**!** Jos tietokoneessa ei ole optista levyasemaa, siihen on liitettävä ulkoinen optinen levyasema (ei sisälly toimitukseen).

Lisätietoja on **Palautus-, varmuuskopiointi- ja vianmääritysoppaassa**.

### Miten voin palauttaa tietokoneen tehdasasetuksiinsa?

Tietokone voidaan palauttaa kahdella tavalla: palautuslevyltä ja palautusalueelta. Lisätietoja on **Palautus-, varmuuskopiointi- ja vianmääritysoppaassa**.

#### Miten voin asentaa uudelleen alkuperäiset ohjelmat ja ohjaimet?

Voit palauttaa esiasennetut ohjelmat ja ohjaimet **VAIO Care** -sovelluksella. Voit palauttaa ne käynnistämällä **VAIO Care** [\(sivu 28\)](#page-27-0) -ohjelman ja valitsemalla **Recovery & restore**, **Recovery** ja **Reinstall Applications and Drivers**.

**VAIO Care** -ohjelmiston ohjetiedostossa on lisätietoja.
#### $-109$

### <span id="page-108-0"></span>Miten tarkistan palautusalueen kapasiteetin?

Sisäisessä tallennuslaitteessa on palautusalue, johon on tallennettu järjestelmän palautustiedot. Voit tarkistaa palautusalueen kapasiteetin seuraavasti:

- **1** Valitse **Käynnistä**, napsauta hiiren oikealla painikkeella **Tietokone** ja valitse **Hallitse**.
- **2** Valitse **Levynhallinta** vasemman ruudun kohdasta **Tallennus**. Palautusalueen kapasiteetti ja C-aseman kokonaiskapasiteetti näkyvät keskimmäisessä ruudussa rivillä **Levy 0**.

# <span id="page-109-0"></span>Osio

## Miten luon kiintolevyosion?

Windows-ominaisuudella voit luoda osion palauttamatta tietokonejärjestelmää.

- **1** Valitse **Käynnistä**, **Ohjauspaneeli**, **Järjestelmä ja suojaus** ja **Luo ja alusta kiintolevyosioita** kohdasta **Valvontatyökalut**.
- **2** Jos **Käyttäjätilien valvonta** -ikkuna aukeaa, valitse **Kyllä**. Jos olet kirjautunut tietokoneeseen tavallisena käyttäjänä, sinua saatetaan pyytää antamaan valvojan nimi ja salasana.
- **3** Napsauta C-asemaa hiiren oikealla painikkeella ja valitse **Pienennä asema**.
- **4** Anna luotavan osion koko kohtaan **Anna pienennystila (Mt)** ja valitse **Pienennys**.
- **5** Napsauta hiiren oikealla painikkeella kohtaa **Varaamaton** ja valitse **Uusi tavallinen asema**.
- **6** Noudata näytön ohjeita.

#### $\n *A*$

Jos käytät **VAIO Care Rescue** -toimintoa, voit luoda osion osana palautusprosessia. Katso lisätietoja kohdasta **[VAIO Caren käyttö \(sivu 28\)](#page-27-0)**.

# <span id="page-110-0"></span>Akku

#### Miten saan selville akun latausasteen?

Voit tarkistaa akun varaustilan akun merkkivalon avulla. Katso lisätietoja kohdasta **[Akun lataaminen \(sivu 19\)](#page-18-0)**.

#### Milloin tietokone käyttää verkkovirtaa?

Kun tietokone on liitettynä pistorasiaan verkkolaitteen avulla, se käyttää verkkovirtaa, vaikka akku olisi paikallaan.

#### Milloin akku tulisi ladata?

Lataa akku, kun:

- ❑ Akun varaus on loppumassa ja sekä akun että virran merkkivalot vilkkuvat.
- ❑ Et ole käyttänyt akkua pitkään aikaan.

#### Milloin akku tulisi vaihtaa?

Näyttöön ilmestyy viesti, joka pyytää sinua vaihtamaan akun, jos akun käyttöikä on täynnä. Voit tarkistaa akun latauskapasiteetin **VAIO Control Center**-sovelluksen **Battery**-toiminnolla.

#### Onko syytä huolestua, jos paikalleen asennettu akku on lämmin?

Ei. On täysin normaalia, että akku lämpenee, kun se syöttää virtaa tietokoneeseen.

#### <span id="page-111-0"></span>Voiko tietokone siirtyä horrostilaan akkukäytön aikana?

Tietokone voi siirtyä horrostilaan akkua käytettäessä, mutta jotkin ohjelmat ja oheislaitteet voivat estää järjestelmän siirtymisen tähän tilaan. Jos käytät ohjelmia, jotka estävät järjestelmää siirtymästä horrostilaan, tallenna tiedot usein välttääksesi tietojen häviämisen. Tietoja horrostilan aktivoimisesta manuaalisesti on kohdassa **[Horrostilan käyttö \(sivu 25\)](#page-24-0)**.

### Miksi en voi ladata akkua täysin?

Akun käyttöikää pidentävä akkuhuoltotoiminnon kytketään päälle **VAIO Control Center** -sovelluksesta. Tarkista **VAIO Control Center** -sovelluksen asetukset.

#### Mitä pitää tehdä, jos näyttöön tulee sanoma, että joko akku ei ole yhteensopiva tai että se on asennettu tietokoneeseen väärin, ja tietokone siirtyy horrostilaan?

- ❑ Tämä voi johtua siitä, että akkua ei ole asennettu oikein. Sammuta tietokone ja irrota akku. Asenna sitten akku tietokoneeseen uudelleen. Katso lisätietoja kohdasta **[Akun asentaminen/poistaminen \(sivu 16\)](#page-15-0)**.
- ❑ Jos ongelma ei poistu, asennettu akku ei ole yhteensopiva. Irrota akku ja ota yhteys valtuutettuun Sony-huolto/ tukipisteeseen. Jos etsit lähintä toimipistettä tai edustajaa, viittaa kohtaan **[Miten VAIO-tietokoneesta saadaan](#page-4-0)  [lisätietoja \(sivu 5\)](#page-4-0)**.

#### $-113$

# <span id="page-112-0"></span>Sisäinen kamera

#### Miksei etsimessä ole kuvaa tai sen kuvan laatu on huono?

- ❑ Sisäistä kameraa ei voi jakaa usean sovelluksen käyttöön samanaikaisesti. Sulje käynnissä oleva sovellus, ennen kuin käynnistät uuden sovelluksen. Malleissa, joissa on **Media Gallery**, ei ole mahdollista käyttää toista kamerasovellusta, joka käyttää sisäistä kameraa, samalla kun käytetään **Media Gallery**-toiminnon eletoimintoa.
- ❑ Etsimessä voi näkyä häiriöitä, esimerkiksi vaakajuovia, jos kohde liikkuu nopeasti. Tämä on normaalia, ei merkki toimintahäiriöstä.
- ❑ Jos ongelma ei poistu, käynnistä tietokone uudelleen.

### Miksi kaapattujen kuvien laatu on huono?

- ❑ Loisteputkivalaistuksessa kuvatussa kuvassa voi näkyä heijastuksia.
- ❑ Kuvan tumma osa voi näkyä häiriönä.
- ❑ Jos objektiivinsuojus on likainen, kuva on epätarkka. Puhdista suojus. Katso **[Sisäinen kamera \(sivu 89\)](#page-88-0)**.

#### Miksi videon syöttö sisäisestä kamerasta keskeytyy muutamaksi sekunniksi?

Videon syöttö voi keskeytyä muutamaksi sekunniksi, jos:

- ❑ käytetään pikanäppäintä ja **Fn**-näppäintä.
- ❑ suorittimen kuormitus kasvaa.

Tämä on normaalia, ei merkki toimintahäiriöstä.

### <span id="page-113-0"></span>Miksi tietokoneen toiminta häiriintyy, kun se siirtyy virransäästötilaan sisäisen kameran käytön aikana?

Jos tietokone siirtyy automaattisesti lepo- tai horrostilaan, muuta virransäästön asetuksia. Jos haluat vaihtaa asetusta, katso **[Virransäästötilojen käyttäminen \(sivu 23\)](#page-22-0)**.

# <span id="page-114-0"></span>Verkko (LAN/WLAN)

## <span id="page-114-1"></span>Mitä pitää tehdä, jos tietokone ei pysty muodostamaan yhteyttä WLAN-liityntäpisteeseen?

- ❑ Yhteyden saatavuuteen vaikuttavat etäisyys ja mahdolliset esteet. Sinun on ehkä siirrettävä tietokone pois esteiden läheltä tai lähemmäs käyttämääsi liityntäpistettä.
- ❑ Tarkista, että **WIRELESS**-kytkin on ON-asennossa ja että **WIRELESS**-merkkivalo palaa.
- ❑ Varmista, että liityntäpisteen virta on kytkettynä.
- ❑ Muuta asetuksia toimimalla seuraavasti:
	- **1** Valitse **Käynnistä** ja **Ohjauspaneeli**.
	- **2** Valitse **Näytä verkon tila ja tehtävät** kohdassa **Verkko ja Internet**.
	- **3** Valitse **Yhdistä verkkoon** ja varmista, että liityntäpiste on valittu.
- ❑ Tarkista, että salausavain on oikein.
- ❑ Varmista, että **Paras mahdollinen suorituskyky** on valittu **Langattoman sovittimen asetukset** -kohdasta **Virranhallinta-asetukset**-ikkunassa. Muiden vaihtoehtojen käyttäminen saattaa johtaa tietoliikennekatkoksiin. Voit muuttaa asetuksia seuraavasti:
	- **1** Napsauta hiiren oikealla painikkeella tehtäväpalkin virran tilakuvaketta ja valitse **Virranhallinta-asetukset**.
	- **2** Valitse **Muuta suunnitelman asetuksia**.
	- **3** Valitse **Muuta virranhallinnan lisäasetuksia**.
	- **4** Valitse **Lisäasetukset**-välilehti.
	- **5** Kaksoisnapsauta kohtaa **Langattoman sovittimen asetukset** ja **Virransäästötila**.
	- **6** Valitse avattavasta luettelosta **Paras mahdollinen suorituskyky** sekä kohtaan **Akkuvirta** että kohtaan **Verkkovirta**.

### <span id="page-115-0"></span>Mitä on tehtävä, jos en pysty käyttämään Internetiä?

- ❑ Tarkista liityntäpisteen asetukset. Lisätietoja on liityntäpisteen mukana toimitetussa käyttöoppaassa.
- ❑ Varmista, että tietokone ja liityntäpiste on liitetty toisiinsa.
- ❑ Siirrä tietokone pois esteiden läheltä tai lähemmäs käyttämääsi liityntäpistettä.
- ❑ Varmista, että tietokoneen Internet-asetukset on määritetty oikein.
- ❑ Varmista, että **Paras mahdollinen suorituskyky** on valittu **Langattoman sovittimen asetukset** -kohdasta **Virranhallinta-asetukset**-ikkunassa. Muiden vaihtoehtojen käyttäminen saattaa johtaa tietoliikennekatkoksiin. Muuta asetuksia toimimalla kohdan **[Mitä pitää tehdä, jos tietokone ei pysty muodostamaan yhteyttä WLAN](#page-114-1)[liityntäpisteeseen? \(sivu 115\)](#page-114-1)** ohjeiden mukaan.

### Miksi tiedonsiirtonopeus on alhainen?

- ❑ WLAN:in tiedonsiirtonopeuteen vaikuttavat laitteiden ja liityntäpisteiden välinen etäisyys ja mahdolliset esteet. Nopeuteen vaikuttavat myös laitemääritykset, radio-olosuhteet ja ohjelmistojen yhteensopivuus. Siirrä tiedonsiirtonopeuden maksimoimiseksi tietokone pois esteiden läheltä tai lähemmäs käyttämääsi liityntäpistettä.
- ❑ Jos käytät WLAN-liityntäpistettä, laite voi ylikuormittua tilapäisesti, jos liityntäpistettä käyttää usea laite.
- ❑ Jos muut liityntäpisteet aiheuttavat häiriöitä liityntäpisteeseen, vaihda liityntäpisteen kanavaa. Lisätietoja on liityntäpisteen mukana toimitetussa käyttöoppaassa.
- ❑ Varmista, että **Paras mahdollinen suorituskyky** on valittu **Langattoman sovittimen asetukset** -kohdasta **Virranhallinta-asetukset**-ikkunassa. Muiden vaihtoehtojen käyttäminen saattaa johtaa tietoliikennekatkoksiin. Muuta asetuksia toimimalla kohdan **[Mitä pitää tehdä, jos tietokone ei pysty muodostamaan yhteyttä WLAN](#page-114-1)[liityntäpisteeseen? \(sivu 115\)](#page-114-1)** ohjeiden mukaan.

### <span id="page-116-0"></span>Miten estän tiedonsiirron keskeytymisen?

- ❑ Kun tietokone on liitetty liityntäpisteeseen, tiedonsiirto voi keskeytyä, jos siirretään suurta tiedostoa tai jos tietokone on lähellä mikroaaltojen lähteitä tai langattomia puhelimia.
- ❑ Siirrä tietokone lähemmäs liityntäpistettä.
- ❑ Varmista, että liityntäpisteen yhteys on kunnossa.
- ❑ Vaihda liityntäpisteen kanavaa. Lisätietoja on liityntäpisteen mukana toimitetussa käyttöoppaassa.
- ❑ Varmista, että **Paras mahdollinen suorituskyky** on valittu **Langattoman sovittimen asetukset** -kohdasta **Virranhallinta-asetukset**-ikkunassa. Muiden vaihtoehtojen käyttäminen saattaa johtaa tietoliikennekatkoksiin. Muuta asetuksia toimimalla kohdan **[Mitä pitää tehdä, jos tietokone ei pysty muodostamaan yhteyttä WLAN](#page-114-1)[liityntäpisteeseen? \(sivu 115\)](#page-114-1)** ohjeiden mukaan.

### Mitä kanavat ovat?

- ❑ WLAN-viestintä käyttää jaettuja taajuuskaistoja, joita kutsutaan kanaviksi. Kolmannen osapuolen WLAN-liityntäpistekanavat on mahdollisesti määritetty eri kanaville kuin Sony-laitteet.
- ❑ Jos käytät WLAN-liityntäpistettä, tutustu liityntäpisteen mukana toimitetussa käyttöoppaassa oleviin tietoihin yhdistämisestä.

### Miksi verkkoyhteys lakkaa toimimasta, kun vaihdan salausavaimen?

Kahden WLAN:ia käyttävän tietokoneen vertaisverkkoyhteys voi katketa, jos salausavainta muutetaan. Voit joko muuttaa salausavaimen takaisin alkuperäisen profiilin mukaiseksi tai syöttää avaimen uudelleen molempiin tietokoneisiin, jolloin avaimet vastaavat toisiaan.

# <span id="page-117-0"></span>BLUETOOTH-tekniikka

### Mitä pitäisi tehdä, jos muut BLUETOOTH-laitteet eivät havaitse tietokonetta?

- ❑ Varmista, että molempien laitteiden BLUETOOTH-toiminnot ovat käytössä.
- ❑ Tarkista, että **WIRELESS**-kytkin on ON-asennossa ja että **WIRELESS**-merkkivalo palaa.
- ❑ BLUETOOTH-toimintoa ei voi käyttää, kun tietokone on virransäästötilassa. Palaa normaaliin käyttötilaan ja aseta **WIRELESS**-kytkin on-asentoon.
- ❑ Tietokone ja toinen laite saattavat olla liian kaukana toisistaan. Langaton BLUETOOTH-tekniikka toimii parhaiten, jos laitteiden välimatka on alle 10 metriä.

# <span id="page-117-1"></span>Mitä pitäisi tehdä, jos en löydä BLUETOOTH-laitetta, johon haluan muodostaa yhteyden?

- ❑ Tarkista, että BLUETOOTH-toiminto on päällä siinä laitteessa, johon haluat muodostaa yhteyden. Katso lisätietoja toisen laitteen oppaasta.
- ❑ Jos laite, johon haluat muodostaa yhteyden, on jo yhteydessä toisen BLUETOOTH-laitteen kanssa, sitä ei ehkä löydy tai se ei pysty olemaan yhteydessä tietokoneen kanssa.
- ❑ Tee seuraava, jotta muut BLUETOOTH-laitteet voivat olla yhteydessä tietokoneeseesi:
	- **1** Valitse **Käynnistä** ja **Laitteet ja tulostimet**.
	- **2** Napsauta BLUETOOTH-laitteen kuvaketta hiiren kakkospainikkeella ja valitse **Bluetooth-asetukset**.
	- **3** Valitse **Asetukset**-välilehti ja sitten **Salli Bluetooth-laitteille tämän tietokoneen havaitseminen**.

### <span id="page-118-0"></span>Mitä pitäisi tehdä, jos muut BLUETOOTH-laitteet eivät pysty muodostamaan yhteyttä tietokoneeseen?

- ❑ Tarkista ehdotukset kohdassa **[Mitä pitäisi tehdä, jos en löydä BLUETOOTH-laitetta, johon haluan muodostaa](#page-117-1)  [yhteyden? \(sivu 118\)](#page-117-1)**.
- ❑ Varmista, että toinen laite on todennettu.
- ❑ Tiedonsiirron maksimietäisyys voi olla alle 10 metriä laitteiden välisten esteiden, radioaaltojen laadun ja käyttöjärjestelmän sekä ohjelmiston mukaan. Siirrä tietokone ja BLUETOOTH-laitteet lähemmäksi toisiaan.

## Miksi BLUETOOTH-yhteys on hidas?

- ❑ Tiedonsiirtonopeus riippuu laitteiden välisistä esteistä ja välimatkasta sekä radioaaltojen laadusta ja käytetystä käyttöjärjestelmästä ja ohjelmistosta. Siirrä tietokone ja BLUETOOTH-laitteet lähemmäksi toisiaan.
- ❑ Monet eri laitteet käyttävät samaa 2,4 GHz:n taajuutta kuin BLUETOOTH- ja WLAN-laitteet. Vaikka BLUETOOTH-laitteet käyttävät teknologiaa, joka minimoi muista samaa kaistaa käyttävistä laitteista johtuvan radiohäirinnän, tällainen radiohäirintä voi hidastaa tiedonsiirtoa ja lyhentää kantomatkaa tai estää tiedonsiirron.
- ❑ Jos sen BLUETOOTH-laitteen BLUETOOTH-standardi, johon haluat muodostaa yhteyden, poikkeaa tietokoneen standardista, tiedonsiirtonopeus saattaa olla hitaampi.

#### Miksi en pysty käyttämään liitetyn BLUETOOTH-kohdelaitteen tukemaa palvelua?

Yhteys voidaan luoda vain palveluihin, joita tukee myös BLUETOOTH-toiminnolla varustettu tietokone. Lisätietoja on toiminnossa **Windowsin Ohje ja tuki**.

### <span id="page-119-0"></span>Saako BLUETOOTH-tekniikkaa käyttävää laitetta käyttää lentokoneessa?

BLUETOOTH-tekniikkaa käytettäessä tietokone lähettää signaalia 2,4 GHz:n radiotaajuudella. Häiriöille alttiissa paikoissa, kuten sairaaloissa ja lentokoneissa, voi olla BLUETOOTH-laitteiden käyttöä koskevia rajoituksia, jotka johtuvat mahdollisista radiohäiriöistä. Tarkista henkilökunnalta, onko tietokoneen BLUETOOTH-toiminnon käyttö sallittua.

#### Miksen pysty käyttämään BLUETOOTH-toimintoa, kun kirjaudun tietokoneeseen tavallisena käyttäjänä?

BLUETOOTH-toiminnon käyttöä ei ehkä ole sallittu tietokoneen tavallisille käyttäjille. Kirjaudu tietokoneeseen käyttäjänä, jolla on järjestelmänvalvojan oikeudet.

### Miksen pysty käyttämään BLUETOOTH-laitteita, kun käyttäjää vaihdetaan?

BLUETOOTH-laitteet eivät toimi oikein, jos käyttäjää vaihdetaan kirjautumatta ulos järjestelmästä. Muista kirjautua ulos ennen käyttäjän vaihtamista. Kirjaudu ulos järjestelmästä valitsemalla **Käynnistä**, napsauttamalla **Sammuta**-painikkeen vieressä olevaa nuolta ja valitsemalla sitten **Kirjaudu ulos**.

#### Miksi käyntikorttitietoja ei voi vaihtaa matkapuhelimen kanssa?

Käyntikorttien vaihtotoimintoa ei tueta.

#### Mitä pitäisi tehdä, jos BLUETOOTH-kuvaketta ei näy tehtäväpalkissa?

Voit näyttää BLUETOOTH-kuvakkeen tehtäväpalkissa noudattamalla seuraavia ohjeita:

- **1** Valitse **Käynnistä** ja **Laitteet ja tulostimet**.
- **2** Napsauta BLUETOOTH-laitteen kuvaketta hiiren kakkospainikkeella ja valitse **Bluetooth-asetukset**.
- **3** Valitse **Asetukset**-välilehti ja sitten **Näytä Bluetooth-kuvake ilmaisinalueella**.

# <span id="page-120-0"></span>Optiset levyt

#### Mitä teen, jos ulkoinen optinen levyasema ei toimi asianmukaisesti?

Varmista, että ulkoinen optinen levyasema on kytketty verkkovirtaan ja tietokoneen USB-porttiin. Jos ei ole, ulkoinen optinen levyasema ei välttämättä toimi asianmukaisesti.

# <span id="page-121-0"></span>Näyttö

#### Miksi tietokoneen näyttö pimeni?

- ❑ Tietokoneen näyttö voi pimentyä, jos tietokone ei enää saa virtaa tai jos se on siirtynyt virransäästötilaan (lepotila tai horrostila). Jos tietokone on näytön -lepotilassa, voit palauttaa tietokoneen normaalitilaan painamalla mitä tahansa näppäintä. Katso lisätietoja kohdasta **[Virransäästötilojen käyttäminen \(sivu 23\)](#page-22-0)**.
- ❑ Varmista, että tietokone on liitetty kunnolla virtalähteeseen ja käynnistetty ja että virran merkkivalo palaa.
- ❑ Jos tietokone käyttää virtalähteenään akkua, varmista, että akku on asennettu oikein ja ladattu. Katso lisätietoja kohdasta **[Akun käyttäminen \(sivu 16\)](#page-15-1)**.
- ❑ Jos näyttökohteeksi on valittu ulkoinen näyttö, paina **Fn**+**F7**-näppäimiä. Katso lisätietoja kohdasta **[Fn-näppäinyhdistelmät ja niihin liittyvät toiminnot \(sivu 30\)](#page-29-0)**.

#### <span id="page-122-0"></span>Mitä pitäisi tehdä, jos kuvat tai elokuvat eivät näy kunnolla?

- ❑ Valitse näytön väreille **True Color (32-bittinen)**, ennen kuin käytät elokuva/valokuvaohjelmistoa tai aloitat DVD:n toiston. Muut vaihtoehdot saattavat estää näitä ohjelmia näyttämästä kuvaa asianmukaisesti. Voit muuttaa näytön värejä seuraavasti:
	- **1** Napsauta työpöytää hiiren kakkospainikkeella ja valitse **Näytön tarkkuus**.
	- **2** Valitse **Lisäasetukset**.
	- **3** Napsauta **Näyttölaite**-välilehteä.
	- **4** Valitse **Värit**-kohdasta **True Color (32-bittinen)**.
- ❑ Älä muuta näytön näkymää tai värejä, kun elokuva/valokuvaohjelmisto on käytössä tai kun toistat DVD:tä, sillä toisto/ kuvan näyttö ei muutoin välttämättä onnistu. Järjestelmästä voi lisäksi tulla epävakaa. Lisäksi suositellaan, että näytönsäästäjä kytketään pois käytöstä ennen DVD:n toistoa. Jos näytönsäästäjä on käytössä, se voi aktivoitua DVD-toiston aikana ja estää toiston suorittamisen oikein. Jotkut näytönsäästäjät jopa muuttavat näytön näkymää ja värejä.

### Mitä teen, jos jotkut kohteet eivät mahdu tietokoneen näyttöön?

Tarkista, että tekstin kooksi on valittu 100 %. Jos ei ole, jotkut kohteet, kuten ohjelmien valikot, eivät välttämättä näy asianmukaisesti, käytetystä ohjelmasta riippuen. Lisätietoja tekstin koon muuttamisesta on **Windowsin Ohje ja tuki**.

#### Mitä pitäisi tehdä, jos televisiossa tai HDMI-lähtöporttiin kytketyssä ulkoisessa näytössä ei ole kuvaa?

Varmista, että käytät HDCP-määritteitä noudattavaa näyttöä. Tekijänoikeussuojattu sisältö ei näy näytöissä, jotka eivät noudata HDCP-määritteitä. Katso lisätietoja kohdasta **[HDMI-tuloportilla varustetun television liittäminen \(sivu 64\)](#page-63-0)** tai **[Tietokonenäytön tai projektorin kytkeminen \(sivu 61\)](#page-60-0)**.

## <span id="page-123-0"></span>Miksi tietokoneen näytössä ei näy videokuvaa?

- ❑ Jos näyttökohteeksi on valittu ulkoinen näyttö ja ulkoinen näyttö irrotetaan, videokuvaa ei voi tarkastella tietokoneen näytössä. Keskeytä videon toisto, vaihda näyttökohteeksi tietokoneen näyttö ja käynnistä videon toisto uudelleen. Katso tietoja näyttökohteen vaihtamisesta kohdasta **[Näyttötilojen valitseminen \(sivu 66\)](#page-65-0)**. Voit myös vaihtaa näyttökohteen painamalla **Fn**+**F7**-näppäimiä. Katso lisätietoja kohdasta **[Fn-näppäinyhdistelmät ja niihin liittyvät toiminnot \(sivu 30\)](#page-29-0)**.
- ❑ Tietokoneen näyttömuisti ei ehkä riitä suuren tarkkuuden videoiden näyttämiseen. Tässä tapauksessa kannattaa pienentää nestekidenäytön tarkkuutta.

Voit muuttaa näytön tarkkuutta seuraavasti:

- **1** Napsauta työpöytää hiiren kakkospainikkeella ja valitse **Näytön tarkkuus**.
- **2** Napsauta kohdan **Tarkkuus** vieressä olevaa avattavaa luetteloa.
- **3** Lisää näytön tarkkuutta siirtämällä liukusäädintä ylöspäin tai pienennä tarkkuutta siirtämällä sitä alaspäin.

#### $\n *A*$

Voit tarkistaa käytettävissä olevan grafiikka- ja näyttömuistin kokonaismäärän. Napsauta työpöytää hiiren oikealla painikkeella, valitse **Näytön tarkkuus**, valitse **Lisäasetukset** ja sitten **Sovitin**-välilehti. Näytettävä arvo voi olla eri kuin tietokoneen todellisen muistin määrä.

#### Mitä pitäisi tehdä, jos näyttö on tumma?

Lisää tietokoneen näytön kirkkautta painamalla **Fn**+**F6**-näppäimiä.

#### Mitä pitäisi tehdä, jos ulkoinen näyttö pysyy pimeänä?

Vaihda näyttökohde painamalla **Fn**+**F7**-näppäimiä. Katso lisätietoja kohdasta **[Fn-näppäinyhdistelmät ja niihin liittyvät](#page-29-0)  [toiminnot \(sivu 30\)](#page-29-0)**.

### <span id="page-124-0"></span>Kuinka Windows Aero käynnistetään?

Käynnistä Windows Aero seuraavasti:

- **1** Napsauta työpöytää hiiren oikealla painikkeella ja valitse **Mukauta**.
- **2** Valitse haluamasi teema kohdasta **Aero-teemat**.

Jos haluat lisätietoja Windows Aeron toiminnoista, esim. Windows Flip 3D -ominaisuuksista, katso **Windowsin Ohje ja tuki**.

# <span id="page-125-0"></span>Tulostaminen

#### Mitä pitäisi tehdä, jos asiakirjaa ei pysty tulostamaan?

- ❑ Varmista, että tulostin on päällä ja että tulostimen kaapeli on liitetty tulostimen ja tietokoneen portteihin kunnolla.
- ❑ Varmista, että tulostin on yhteensopiva tietokoneeseen asennetun Windows-käyttöjärjestelmän kanssa.
- ❑ Ennen tulostimen käyttöä voit joutua asentamaan tulostinohjainohjelmiston. Lisätietoja on tulostimen mukana toimitetussa käyttöoppaassa.
- ❑ Jos tulostin ei toimi, kun tietokone palaa virransäästötilasta (lepotila tai horrostila), käynnistä tietokone uudelleen.
- ❑ Jos tulostimessa on käytössä kaksisuuntainen tiedonsiirto, tämän ominaisuuden poistaminen käytöstä tietokoneessa saattaa mahdollistaa tulostuksen. Toimi seuraavasti:
	- **1** Valitse **Käynnistä** ja **Laitteet ja tulostimet**.
	- **2** Napsauta hiiren oikealla painikkeella tulostinkuvaketta ja valitse **Ominaisuudet**.
	- **3** Napsauta **Portit**-välilehteä.
	- **4** Poista **Kaksisuuntaisuuden tuki** -valintaruudun valinta.
	- **5** Napsauta **OK**-painiketta.

Tämä poistaa käytöstä tulostimen kaksisuuntaiset kommunikaatio-ominaisuudet, kuten tiedonsiirron, tilan valvonnan ja etäpaneelin.

# <span id="page-126-0"></span>Mikrofoni

## Mitä pitäisi tehdä, jos mikrofoni ei toimi?

- ❑ Jos käytät ulkoista mikrofonia, varmista, että mikrofoniin on kytketty virta ja että se on liitetty kunnolla tietokoneen mikrofoniliitäntään.
- ❑ Äänensyöttölaite on määritetty väärin. Voit määrittää äänensyöttölaitteen seuraavasti:
	- **1** Sulje kaikki avoimet ohjelmat.
	- **2** Valitse **Käynnistä** ja **Ohjauspaneeli**.
	- **3** Valitse **Laitteisto ja äänet**.
	- **4** Valitse **Äänilaitteiden hallinta** kohdasta **Ääni**.
	- **5** Valitse **Tallennus**-välilehdestä haluttu äänensyöttölaite ja napsauta **Aseta oletus**.

### Miten mikrofonin kiertäminen estetään?

Mikrofonin kiertämistä esiintyy, kun mikrofoni vastaanottaa äänen äänentoistolaitteesta, kuten kaiuttimesta. Tämän ongelman ehkäiseminen:

- ❑ Pidä mikrofoni kaukana äänentoistolaitteesta.
- ❑ Käännä kaiuttimien ja mikrofonin ääni pois.

# <span id="page-127-0"></span>Kaiuttimet

## <span id="page-127-1"></span>Mitä pitäisi tehdä, jos sisäänrakennetuista kaiuttimista ei kuulu ääntä?

- ❑ Jos käytät ohjelmaa, jossa on äänenvoimakkuuden säätömahdollisuus, varmista, että voimakkuus on säädetty halutulle tasolle. Lisätietoja on ohjelman ohjeessa.
- ❑ Äänenvoimakkuus on voitu kytkeä pois päältä **Fn**+**F2**-näppäimillä. Paina niitä uudelleen.
- ❑ Äänenvoimakkuus on voitu minimoida **Fn**+**F3**-näppäimillä. Painele **Fn**+**F4**-näppäimiä, kun haluat suurentaa äänenvoimakkuuden kuuluvalle tasolle.
- ❑ Tarkista Windowsin äänenvoimakkuuden säätimet napsauttamalla tehtäväpalkin äänenvoimakkuuskuvaketta.
- ❑ Äänentoistolaite on määritetty väärin. Jos haluat vaihtaa äänentoistolaitteen, katso **[Miten äänentoistolaite vaihdetaan?](#page-132-0)  [\(sivu 133\)](#page-132-0)**.

## <span id="page-128-0"></span>Mitä pitäisi tehdä, jos ulkoiset kaiuttimet eivät toimi?

- ❑ Tarkista kohdan **[Mitä pitäisi tehdä, jos sisäänrakennetuista kaiuttimista ei kuulu ääntä? \(sivu 128\)](#page-127-1)** ehdotukset.
- ❑ Jos käytät ohjelmaa, jossa on äänenvoimakkuuden säätömahdollisuus, varmista, että voimakkuus on säädetty halutulle tasolle. Lisätietoja on ohjelman ohjeessa.
- ❑ Varmista, että kaiuttimet on kytketty kunnolla ja että äänenvoimakkuus on säädetty riittävän voimakkaaksi, jotta ääni kuuluu.
- ❑ Varmista, että kaiuttimet on suunniteltu käyttämällesi tietokoneelle.
- ❑ Jos kaiuttimissa on vaiennuspainike, aseta se pois päältä.
- ❑ Jos kaiuttimet tarvitsevat ulkoista virtaa, varmista, että kaiuttimet on kytketty virtalähteeseen. Lisätietoja on kaiuttimien mukana toimitetussa käyttöoppaassa.
- ❑ Tarkista Windowsin äänenvoimakkuuden säätimet napsauttamalla tehtäväpalkin äänenvoimakkuuskuvaketta.
- ❑ Äänentoistolaite on määritetty väärin. Jos haluat vaihtaa äänentoistolaitteen, katso **[Miten äänentoistolaite vaihdetaan?](#page-132-0)  [\(sivu 133\)](#page-132-0)**.

# <span id="page-129-0"></span>Kosketuslevy

## Mitä pitäisi tehdä, jos kosketuslevy ei toimi?

- ❑ Olet ehkä estänyt kosketuslevyn käytön ilman, että olet kiinnittänyt tietokoneeseen hiirtä. Katso **[Kosketuslevyn](#page-31-0)  [käyttäminen \(sivu 32\)](#page-31-0)**.
- ❑ Varmista, ettei tietokoneeseen ole liitetty hiirtä.
- ❑ Jos osoitin ei liiku ohjelmistosovelluksen ollessa käynnissä, sulje sovellusikkuna painamalla **Alt**+**F4**-näppäimiä.
- □ Jos **Alt**+F4-näppäimet eivät toimi, paina Windows-näppäintä kerran ja sitten → -näppäintä useita kertoja. Valitse **Käynnistä uudelleen** painamalla ← tai ↓ -näppäintä ja käynnistä tietokone uudelleen painamalla **Enter**-näppäintä.
- ❑ Jos tietokone ei käynnisty uudelleen, paina **Ctrl**+**Alt**+**Delete**-näppäimiä, valitse **Sammuta**-painikkeen vieressä oleva nuoli painamalla +- ja → -näppäimiä, paina **Enter**-näppäintä, valitse **Käynnistä uudelleen** painamalla ↑- tai ↓ -näppäintä ja paina **Enter**-näppäintä, niin tietokone käynnistyy uudelleen.
- ❑ Jos tämä ei toimi, pidä virtapainiketta painettuna, kunnes tietokone sammuu.

**!** Jos tietokone sammutetaan painamalla **Ctrl**+**Alt**+**Delete**-näppäimiä tai virtapainikkeesta, tallentamattomat tiedot voivat hävitä.

# <span id="page-130-0"></span>Näppäimistö

#### Mitä pitäisi tehdä, jos näppäimistön asetukset ovat virheelliset?

Tietokoneen näppäimistön kieli on mainittu pakkauksessa olevassa etiketissä. Jos valitset toisen alueellisen näppäimistön Windows-asetuksia tehdessäsi, näppäimistöasetukset eivät vastaa toisiaan.

Näppäimistöasetukset voidaan vaihtaa seuraavasti:

- **1** Valitse **Käynnistä** ja **Ohjauspaneeli**.
- **2** Valitse **Aika-, kieli- ja alueasetukset** ja valitse sitten **Alue ja kieli** -kohdasta **Vaihda näppäimistöä tai muita syöttötapoja**.
- **3** Valitse **Näppäimistöt ja kielet** -välilehdestä **Näppäimistöt**.
- **4** Muuta asetukset haluamiksesi.

#### Mitä pitäisi tehdä, jos en pysty kirjoittamaan näppäimistöllä tiettyjä merkkejä?

Jos et pysty kirjoittamaan näppäimistöllä esimerkiksi kirjaimia **U**, **I**, **O**, **P**, **J**, **K**, **L** tai **M**, **Num Lk** -näppäin voi olla päällä. Tarkista, ettei Num Lock -merkkivalo pala. Jos Num Lock -merkkivalo palaa, sammuta se painamalla **Num Lk** -näppäintä ennen merkkien kirjoittamista.

# <span id="page-131-0"></span>Levykkeet

#### Miksei tehtäväpalkkiin tule Poista laite turvallisesti ja poista tietoväline asemasta -kuvaketta, kun asema on kytkettynä?

Tietokone ei tunnista levykeasemaa. Varmista aluksi, että USB-kaapeli on kytketty USB-porttiin kunnolla. Jos joudut korjaamaan kytkentää, odota hetki, jotta tietokone tunnistaa aseman. Jos kuvake ei tule näkyviin, toimi seuraavasti:

- **1** Sulje kaikki levykeasemaa käyttävät ohjelmat.
- **2** Odota, että levykeaseman merkkivalo sammuu.
- **3** Poista levyke painamalla poistopainiketta ja irrota USB-levykeasema tietokoneesta.
- **4** Kytke levykeasema uudelleen kytkemällä USB-kaapeli USB-porttiin.
- **5** Käynnistä tietokone uudelleen valitsemalla **Käynnistä**, napsauttamalla **Sammuta**-painikkeen vieressä olevaa nuolta ja valitsemalla sitten **Käynnistä uudelleen**.

#### Mitä pitäisi tehdä, jos levykkeelle ei pysty kirjoittamaan?

- ❑ Varmista, että levyke on asetettu asemaan oikein.
- ❑ Jos levyke on asetettu oikein, mutta tietojen kirjoittaminen ei onnistu, levyke voi olla täynnä tai kirjoitussuojattu. Voit käyttää levykettä, jota ei ole kirjoitussuojattu, tai poistaa kirjoitussuojausominaisuuden käytöstä.

# <span id="page-132-1"></span>Audio/Video

## Kuinka Windowsin käynnistysääni laitetaan pois käytöstä?

Windowsin käynnistysäänen voi kytkeä pois seuraavasti:

- **1** Valitse **Käynnistä** ja **Ohjauspaneeli**.
- **2** Valitse **Laitteisto ja äänet**.
- **3** Valitse **Äänilaitteiden hallinta** kohdasta **Ääni**.
- **4** Valitse **Äänet**-välilehti ja poista valintamerkki ruudusta **Soita Windowsin käynnistysääni**.
- **5** Napsauta **OK**-painiketta.

### <span id="page-132-0"></span>Miten äänentoistolaite vaihdetaan?

Jos et kuule ääntä porttiin kytketystä laitteesta, kuten USB-portista, HDMI-lähtöportista, optisesta lähtöportista tai kuulokeliittimestä, äänentoistolaite täytyy vaihtaa.

- **1** Sulje kaikki avoimet ohjelmat.
- **2** Valitse **Käynnistä** ja **Ohjauspaneeli**.
- **3** Valitse **Laitteisto ja äänet**.
- **4** Valitse **Äänilaitteiden hallinta** kohdasta **Ääni**.
- **5** Valitse **Toistaminen**-välilehdestä haluttu äänentoistolaite ja napsauta **Aseta oletus**.

## <span id="page-133-0"></span>Mitä pitäisi tehdä, jos HDMI-lähtöporttiin, optiseen lähtöporttiin tai kuulokeliittimeen kytketyn äänentoistolaitteen ääni ei kuulu?

- ❑ Sinun täytyy vaihtaa äänentoistolaite, jos haluat kuulla äänen laitteesta, joka on kytketty porttiin, kuten HDMI-lähtöporttiin, optiseen lähtöporttiin tai kuulokeliittimeen. Katso menettelyohjeet kohdasta **[Miten äänentoistolaite vaihdetaan? \(sivu 133\)](#page-132-0)**.
- ❑ Jos äänentoistolaitteesta ei vieläkään kuulu ääntä, toimi seuraavasti:
	- **1** Noudata kohdan **[Miten äänentoistolaite vaihdetaan? \(sivu 133\)](#page-132-0)** vaiheita 1–4.
	- **2** Valitse **Toistaminen**-välilehdestä HDMI- tai S/PDIF-kuvake ja napsauta **Ominaisuudet**.
	- **3** Valitse **Lisäasetukset**-välilehti.
	- **4** Valitse näytteenottotaajuus ja bittisyvyys (esimerkiksi 48 000 Hz, 16 bittiä), jota laite tukee.
	- **5** Napsauta **OK**-painiketta.

#### Miksi äänen ja/tai kuvan katkonaisuutta esiintyy toistettaessa esimerkiksi AVCHD-digitaalivideokameralla tallennettuja teräväpiirtovideoita?

Teräväpiirtovideoiden toistaminen vaatii paljon tietokoneelta paljon laitteistoresursseja, kuten suorittimen, näytönohjaimen tai järjestelmämuistin suorituskyky. Videon toiston aikana eräät toimenpiteet ja/tai toiminnot eivät välttämättä ole käytettävissä. Lisäksi äänen ja kuvan katkonaisuutta sekä toiston epäonnistumista voi esiintyä laitteistokokoonpanon mukaan.

# <span id="page-134-0"></span>"Memory Stick"

#### Mitä pitäisi tehdä, jos en voi käyttää VAIO-tietokoneessa alustettua "Memory Stick" -muistikorttia muissa laitteissa?

"Memory Stick" täytyy ehkä alustaa uudelleen.

"Memory Stick" -muistikortin alustaminen uudelleen poistaa kaikki kortille aiemmin tallennetut tiedot, musiikkitiedot mukaan luettuna. Ennen "Memory Stick" -kortin alustamista varmuuskopioi tärkeät tiedot ja varmista, ettei kortti sisällä säilytettäviä tiedostoja.

- **1** Tallenna tiedot tai kuvat kopioimalla ne "Memory Stick" -kortilta sisäiseen tallennuslaitteeseen.
- **2** Alusta "Memory Stick" noudattamalla kohdan **["Memory Stick" -muistikortin alustaminen \(sivu 38\)](#page-37-0)** ohjeita.

#### Voinko kopioida digitaalisen kameran kuvia "Memory Stick" -muistikortille?

Kyllä. Voit myös katsella "Memory Stick" -yhteensopivilla digitaalikameroilla tallennettuja videoleikkeitä.

#### Miksi en pysty tallentamaan tietoja "Memory Stick" -muistikortille?

Joissakin "Memory Stick" -versioissa on kortin tyhjennyksen estävä kytkin, jolla voidaan estää tietojen tahaton poistaminen tai korvaaminen. Varmista, että tämä kytkin ei ole käytössä.

# <span id="page-135-0"></span>**Oheislaitteet**

### Mitä pitäisi tehdä, jos USB-laitteen kytkeminen ei onnistu?

- ❑ Tarkista tarvittaessa, että USB-laitteeseen on kytketty virta ja että se käyttää omaa virtalähdettään. Jos esimerkiksi käytät digitaalikameraa, tarkista, että akussa on varausta. Jos käytät tulostinta, tarkista, onko virtajohto kytketty kunnolla pistorasiaan.
- ❑ Kokeile tietokoneen toisen USB-portin käyttämistä. Ohjain on ehkä asennettu tiettyyn porttiin, kun laite on liitetty tietokoneeseen ensimmäisen kerran.
- ❑ Lisätietoja on USB-laitteen mukana toimitetussa käyttöoppaassa. Laitteen kytkeminen voi edellyttää jonkin ohjelman asentamista.
- ❑ Kytke porttiin yksinkertainen, vähän virtaa käyttävä laite, kuten hiiri, jotta voit varmistaa, että portti toimii.
- ❑ USB-keskittimet voivat estää laitteen toiminnan virranjaon toimintahäiriön vuoksi. Suosittelemme laitteen liittämistä suoraan tietokoneeseen ilman keskitintä.

# <span id="page-136-0"></span>**Tavaramerkit**

SONY, SONY-logo, VAIO ja VAIO-logo ovat Sony Corporationin rekisteröityjä tavaramerkkejä. "BRAVIA" on Sony Corporationin tavaramerkki.

#### $\frac{1}{\sqrt{\frac{1}{\sqrt{1+\frac{1}{2}}}}\sqrt{\frac{1}{2}}}}$

 ja "Memory Stick", "Memory Stick Duo", "MagicGate", "OpenMG", "Memory Stick PRO", "Memory Stick PRO Duo", "Memory Stick PRO-HG Duo", "Memory Stick Micro", "M2" ja "Memory Stick" -logo ovat Sony Corporationin tavaramerkkejä tai rekisteröityjä tavaramerkkejä.

Walkman on Sony Corporationin rekisteröity tavaramerkki.

i.LINK on IEEE 1394 -liitännän nimi. i.LINK ja i.LINK-logo "," ovat Sony Corporationin tavaramerkkejä.

Intel, Pentium, Intel SpeedStep ja Atom ovat Intel Corporationin tavaramerkkejä tai rekisteröityjä tavaramerkkejä.

Microsoft, MS-DOS, Windows, Windows Vista, BitLocker, Aero ja Windows-logo ovat Microsoft-yhtymän tavaramerkkejä.

Blu-ray Disc™ ja Blu-ray Disc -logo ovat Blu-ray Disc Associationin tavaramerkkejä.

BLUETOOTH-teksti ja logot ovat Bluetooth SIG, Inc:in omistuksessa olevia rekisteröityjä tavaramerkkejä, ja Sony Corporationilla on niiden käyttölupa. Kaikki muut tavaramerkit ovat omistajiensa tavaramerkkejä.

Roxio Easy Media Creator on Sonic Solutionsin tavaramerkki.

WinDVD on Corel Inc:in tavaramerkki.

PowerDVD on CyberLink.Inc:in tavaramerkki.

NVIDIA ja 3D Vision ovat rekisteröityjä tavaramerkkejä ja/tai tavaramerkkejä, jotka omistaa NVIDIA Corporation Yhdysvalloissa ja muissa maissa.

<span id="page-137-0"></span>ArcSoft ja ArcSoft-logo ovat ArcSoft, Inc:in omistamia rekisteröityjä tavaramerkkejä. ArcSoft WebCam Companion on ArcSoft, Inc:in omistama tavaramerkki.

AMD, AMD Arrow -logo, ATI ja niide yhdistelmät, Radeon, AMD Phenom, AMD Turion, AMD Athlon, AMD Virtualization, AMD-V ovat Advanced Micro Devices, Inc:in omistamia tavaramerkkejä.

SD-logo on tavaramerkki.

SDHC-logo on tavaramerkki.

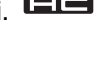

SDXC-logo on tavaramerkki.

ExpressCard-teksti ja -logot ovat PCMCIA:n omistuksessa, ja Sony Corporationilla on niiden käyttölupa. Kaikki muut tavaramerkit ovat omistajiensa tavaramerkkejä.

HDMI, HDMI-logo ja High-Definition Multimedia Interface ovat HDMI Licensing LLC:n tavaramerkkejä tai rekisteröityjä tavaramerkkejä.

CompactFlash® on SanDisk Corporationin tavaramerkki.

\*\*\*\*. "XMB" ja "xross media bar" ovat Sony Corporationin ja Sony Computer Entertainment Inc:n tavaramerkkejä. "PlaceEngine" on Koozyt, Inc:n rekisteröity tavaramerkki.

"PlaceEngine" on Sony Computer Science Laboratories, Inc:n kehittämä, ja Koozyt, Inc. myöntää sen käyttöluvat.

"TransferJet" ja "TransferJet"-logo ovat Sony Corporationin omistamia tavaramerkkejä.

"AVCHD" on Panasonic Corporationin ja Sony Corporationin tavaramerkki.

<span id="page-138-0"></span>Kaikki muut järjestelmien, tuotteiden ja palvelujen nimet ovat omistajiensa tavaramerkkejä. Käyttöoppaassa ei käytetä ™- tai ®-merkkejä.

Ominaisuudet ja tekniset tiedot saattavat muuttua ilman ennakkoilmoitusta.

Kaikki muut tavaramerkit ovat omistajiensa tavaramerkkejä.

Kaikkia edellä mainittuja ohjelmistoja ei välttämättä toimiteta mallisi mukana.

# <span id="page-139-0"></span>Tiedoksi

© 2011 Sony Corporation. Kaikki oikeudet pidätetään.

Tätä käyttöopasta ja siinä kuvattua ohjelmistoa ei saa kokonaan tai osittain toisintaa, kääntää tai tuottaa mihinkään koneella luettavaan muotoon ennen kirjallista suostumusta.

Sony Corporation ei anna mitään takuuta tähän käyttöoppaaseen, ohjelmistoon tai muihin siinä oleviin tietoihin eikä näin ollen myönnä mitään takuita tämän käyttöoppaan, ohjelmiston tai muun tiedon soveltuvuudesta kaupankäynnin kohteeksi tai sopivuudesta mihinkään tiettyyn tarkoitukseen. Sony Corporation ei ole missään tapauksessa vastuussa mistään tahattomista, seuraamuksellisista tai erityisistä vahingoista, jotka johtuvat tästä käyttöoppaasta, ohjelmistosta tai näihin liittyvästä tiedosta tai niiden käytöstä tai vahingoista, jotka liittyvät edellä mainittuihin.

Käyttöoppaassa ei käytetä ™- tai ®-merkkejä.

Sony Corporation pidättää oikeuden tehdä muutoksia tähän käyttöoppaaseen tai sen sisältämiin tietoihin milloin tahansa ilman ennakkoilmoitusta. Tässä kuvatut ohjelmat kuuluvat erillisen käyttöoikeussopimuksen alaisuuteen.

Sony Corporation ei vastaa eikä korvaa kadonneita tallenteita, jotka on tehty tietokoneeseen, ulkoiseen tallennusvälineeseen tai tallennuslaitteisiin, eikä asiaankuuluvista menetyksistä, mukaan lukien tallennusten epäonnistuminen esimerkiksi tietokoneen toimintahäiriön takia tai tallennuksen menettäminen tai vaurioituminen tietokoneen toimintahäiriön tai tietokoneeseen tehdyn korjauksen seurauksena. Sony Corporation ei missään olosuhteissa palauta, ota talteen tai jäljennä tietokoneeseen, ulkoiseen tallennusvälineeseen tai tallennuslaitteisiin tallennettua sisältöä.

© 2011 Sony Corporation

<span id="page-140-0"></span>[n](#page-139-0)